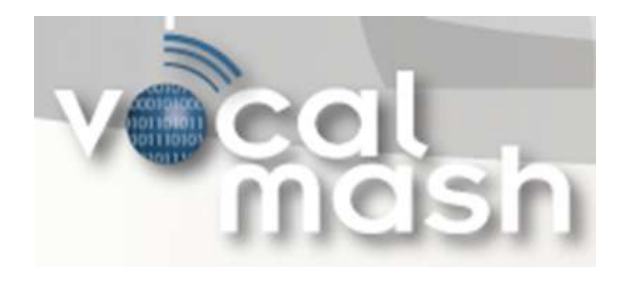

Cisco Smart Business Portal

# Installation & Configuration Guide

## AMS 360 Business Adapter

Version 2.0.0.2 (August, 28<sup>th</sup> 2009)

Prepared by Eric Anderson VocalMash

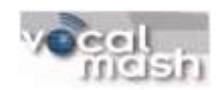

*Notices:* 

*© 2009 VocalMash. All Rights Reserved. This document and its contents are the confidential and proprietary intellectual property of VocalMash and may not be duplicated, redistributed or displayed to any third party without the express written consent of VocalMash.*

*Other product and company names mentioned herein may be the trademarks of their respective owners.*

Confidential and Proprietary Page 2 of 42

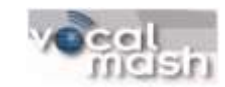

## **Contents**

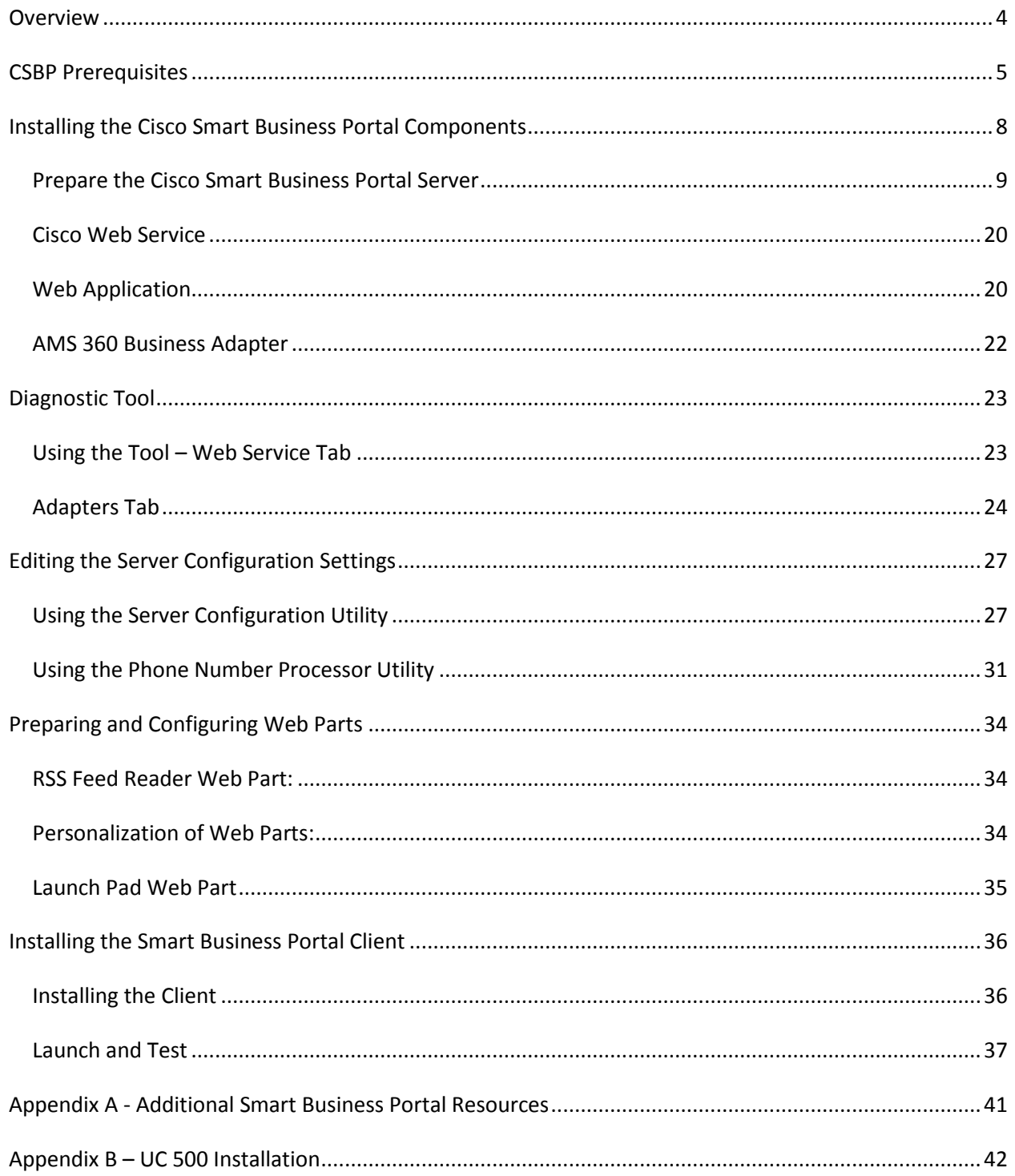

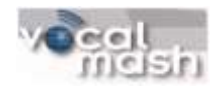

## <span id="page-3-0"></span>**Overview**

Welcome to the Cisco Smart Business Portal Business Adapter for Vertafore AMS 360. This adapter and installation guide has been made specifically for the AMS 360 application. The Cisco UC platform extends its reach by adding business value and integration with the Vertafore application. The Cisco UC System and Smart Business Portal empower business by aligning strategic goals with daily agency office activities. The portal reads the data already in your Vertafore application and presents a wealth of information to the user through a simple inbound call ID match or manual search.

You should already be familiar and comfortable with all capabilities of the Cisco Unified Communications System and related Cisco technologies required as a base platform. You will also need at least a minimum of expertise with the Microsoft Windows systems supporting this installation. This guide will not take the place of the voice system expert, but will assist with the Smart Business Portal related installation and configuration tasks.

For additional Cisco UC System support, please visi[t www.Cisco.com](http://www.cisco.com/).

Additional support information can be found below:

Contact your Cisco Unified Communications Partner:

For installation or additional support please visit the Cisco Smart Business Portal Website at <http://developer.cisco.com/web/sbp/home> .

For the AMS 360 business adapter for the Cisco Smart Business Portal specific information please visit [http://developer.cisco.com/web/sbp/wikidocs?src=/wiki/display/SBP/AMS 360+1](http://developer.cisco.com/web/sbp/wikidocs?src=/wiki/display/SBP/Mitchell+1)

For additional Cisco Smart Business Portal support please visit:

[http://developer.cisco.com/web/sbp/forums/-/message\\_boards/category/1062714](http://developer.cisco.com/web/sbp/forums/-/message_boards/category/1062714)

For more information about this adapter, please send an email to [Info@VocalMash.com](mailto:Info@VocalMash.com)

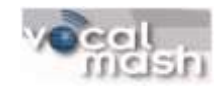

## **CSBP Prerequisites**

<span id="page-4-0"></span>Before installing the Cisco Smart Business Portal, several prerequisites are listed below. Microsoft Active Directory membership is a perquisite that enables single sign-on, however the AMS 360 Business Adapter may be used in workgroup environments as well. Prerequisites are classified as Systems Prerequisites, Previous Versions, Client Machine Requirements and Smart Business Portal Server Requirements.

- **•** Environment
	- o Active Directory If using AD
		- **All machines must be on the same domain**
		- Running in Native Mode
	- o Workgroup Environment If using a workgroup
		- Every machine must be in the same workgroup
			- To check this right click on My Computer>Properties>Computer Name  $\bullet$
			- To make changes click on My Computer>Properties>Computer  $\bullet$ Name>Change and select Workgroup. Rename the workgroup on each computer to the same name.
		- All users-names and passwords must be duplicated on the machine hosting CSBP.
			- $\bullet$ To do this go to Start>Control Panel>User Accounts>User Accounts>Add (or Create a new account) to add user-names and passwords that matches those for each client machine that will connect to the CSBP.
		- If using Windows XP SP2 or higher, passwords must not be blank
		- Fast User Switching Compatibility must be turned off on the machine hosting CSBP web services if this machine is running Windows XP Professional.

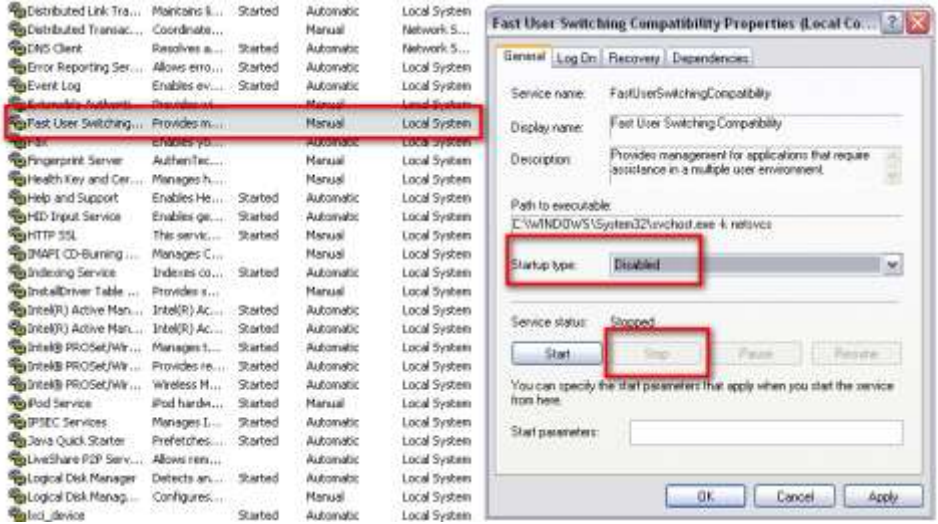

- To disable Fast User Switching Compatibility go to Start>Run> enter in the run window "services.msc".
- Scroll down through the name field until you find Fast User Switching Compatibility

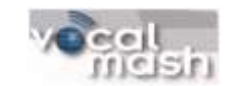

- Make sure that Fast User Switching Compatibility IS NOT started and IS disabled.
	- o To change these setting double click the Fast User Switching Compatibility setting
		- **Select Disable in the Startup Type window**
		- Select *Stop* in the Service Status section
- Previous Versions of the Cisco Smart Business Portal
	- o For a clean uninstall of the Cisco Smart Business Portal you should delete all previous versions EXCEPT the Cisco Unified CallManager TSP
		- Cisco Smart Business Portal Web Services
		- Cisco Smart Business Portal AMS Web Application
		- **Cisco Smart Business Portal AMS Adapter**
		- Cisco Smart Business Portal Client
	- o Delete (or rename) the configuration directory (c:\inetpub\configuration).
	- o Additional components may be uninstalled as required
		- Core FTP LE 2.1
		- **Microsoft SQL Server 2005** 
			- Microsoft SQL Server Management Studio Express
			- Microsoft SQL Server Native Client
			- Microsoft SQL Server Setup Support Files (English)
			- Microsoft SQL Server VSS Writer
- Client Machine Requirements
	- o Windows XP Pro or Home for client machines
		- Client machines must be able to access the web services hosted on the server machine
		- Client OS must be compatible with required Cisco TSP version
	- o The Cisco TSP Client for Cisco Unified Communications Manager (CM) 6.x, 7.x or Cisco Unified Communications Manager Express (CME) 4.2, 7.1 (utilize a compatible client for your particular CME or CM version).
	- o Version 2.0 of the .Net Framework
	- o Internet access
	- o Internet Explorer 6.x, 7.x
- Smart Business Portal Server Requirements
	- o Operating System Requirements:
		- Windows 2003 32-bit Server with latest patches
		- **Windows XP Pro if using workgroup configurations.** 
			- It must be able to host IIS, .NET, ASP.
	- o Version 2.0 of the .NET Framework
		- **ASP.NET**
		- ADO.NET
		- **NAL Web Services**
	- o Version 3.5 (latest release) of the .NET Framework
	- o Internet Information Server 6.0
		- Windows XP Pro installs this as a Windows component (requires setup files CD)

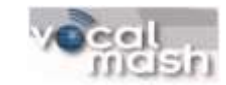

- Open the control panel and open Add or Remove Program: Start>Control *Panel>Add or Remove Programs*
- Select *Add/Remove Windows Components* the Windows Component Wizard will display.
- **Scroll down to find Internet Information Services (IIS), check the box next to it** and select next.
- Follow the Wizard to install IIS.

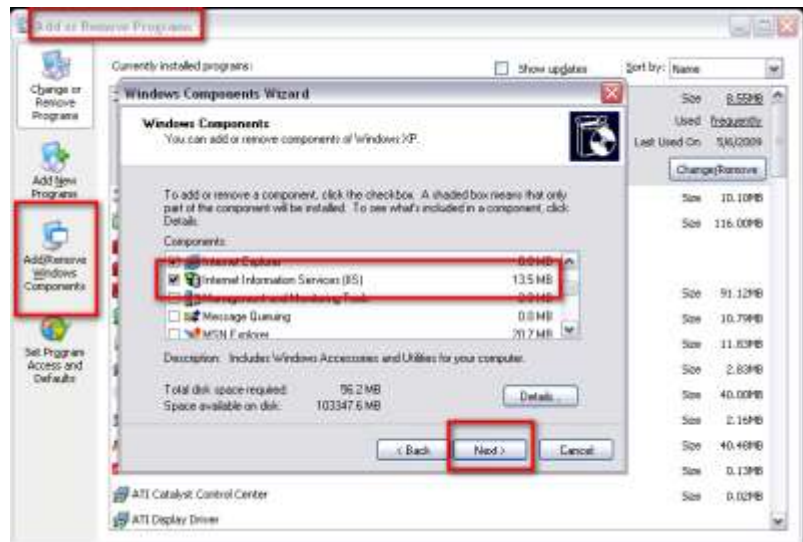

- o If not using windows XP SP2, check for presence of Microsoft Data Access Component (MDAC) 2.8. Installation instructions included below.
- o Check for Internet access and Internet Explorer 6.x, 7.x.
- o SQL Express 2005 for personalization Installation instructions included below.
	- Install with options for Windows Integrated Authentication *and* user authentication. We use User Authentication for this Business Adapter.
- o Core FTP FTP Client Installation instructions included below.

#### **Download locations:**

#### .NET Framework 2.0

[http://www.microsoft.com/downloads/details.aspx?familyid=0856EACB-4362-4B0D-8EDD-](http://www.microsoft.com/downloads/details.aspx?familyid=0856EACB-4362-4B0D-8EDD-AAB15C5E04F5&displaylang=en)[AAB15C5E04F5&displaylang=en](http://www.microsoft.com/downloads/details.aspx?familyid=0856EACB-4362-4B0D-8EDD-AAB15C5E04F5&displaylang=en)

.NET Framework 3.5

[http://www.microsoft.com/downloads/details.aspx?FamilyID=ab99342f-5d1a-413d-8319-](http://www.microsoft.com/downloads/details.aspx?FamilyID=ab99342f-5d1a-413d-8319-81da479ab0d7&displaylang=en) [81da479ab0d7&displaylang=en](http://www.microsoft.com/downloads/details.aspx?FamilyID=ab99342f-5d1a-413d-8319-81da479ab0d7&displaylang=en)

#### MDAC 2.8 (not needed on Windows XP SP2 which already includes this)

[http://www.microsoft.com/downloads/details.aspx?familyid=78cac895-efc2-4f8e-a9e0-](http://www.microsoft.com/downloads/details.aspx?familyid=78cac895-efc2-4f8e-a9e0-3a1afbd5922e&displaylang=en) [3a1afbd5922e&displaylang=en](http://www.microsoft.com/downloads/details.aspx?familyid=78cac895-efc2-4f8e-a9e0-3a1afbd5922e&displaylang=en)

SQL 2005 Express SP2

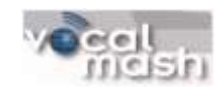

[http://www.microsoft.com/downloads/details.aspx?familyid=31711D5D-725C-4AFA-9D65-](http://www.microsoft.com/downloads/details.aspx?familyid=31711D5D-725C-4AFA-9D65-E4465CDFF1E7&displaylang=en) [E4465CDFF1E7&displaylang=en](http://www.microsoft.com/downloads/details.aspx?familyid=31711D5D-725C-4AFA-9D65-E4465CDFF1E7&displaylang=en)

#### SQLExpress 2005 Management Studio

[http://www.microsoft.com/downloads/details.aspx?FamilyID=c243a5ae-4bd1-4e3d-94b8-](http://www.microsoft.com/downloads/details.aspx?FamilyID=c243a5ae-4bd1-4e3d-94b8-5a0f62bf7796&DisplayLang=en) [5a0f62bf7796&DisplayLang=en](http://www.microsoft.com/downloads/details.aspx?FamilyID=c243a5ae-4bd1-4e3d-94b8-5a0f62bf7796&DisplayLang=en)

Core FTP <http://www.coreftp.com/download.html>

Cisco client TSP (Download from your Cisco Communications server)

Cisco Developers Network Tutorials <http://developer.cisco.com/web/sbp/docs>

For more information about this adapter, please send an email to [Info@VocalMash.com](mailto:Info@VocalMash.com)

### <span id="page-7-0"></span>**Installing the Cisco Smart Business Portal Components**

This document includes instructions for installing the following Cisco Smart Business Portal and Business Adapter components. Prerequisites are installed prior to installing the Cisco Smart Business Portal components. Although the components can be installed in any order, you will typically install in the following order: Web Service, Web Application, and Business Adapter. The Portal Client must be installed last.

- Prepare the Cisco Smart Business Portal Server
- **•** Cisco Web Service
- Cisco Web Application
- Cisco AMS 360 Business Adapter
- Cisco Smart Business Portal Client

#### *Before you begin the installation and configuration of your system, verify that you have the prerequisites ready:*

- □ Cisco Smart Business Portal AMS 360 business adapter installer package
- □ SQL Express 2005 or higher
- Microsoft .net framework 2.0
- Microsoft .net framework 3.5
- $\Box$  Microsoft MDAC 2.8 if needed (pre Windows XP SP2)
- $\Box$  Core FTP (secure ftp product to download from Vertafore Datacenter)
- $\Box$  Cisco Client TSP (TAPI driver included with your Cisco UC System)
- $\Box$  Active Directory or user/password information for your internal server systems
- $\Box$  Administrative rights on desktops to install Cisco TSP

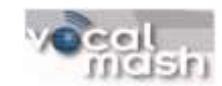

- $\Box$  Administrative rights on Server system to install portal web services and SQL Express
- $\Box$  Username/Password provided by Vertafore Datacenter for FTP download process
	- o Provide Agency ID information to Vertafore Datacenter and request user/password ID necessary to configure the Cisco portal to automatically download current phone caller ID list.

#### <span id="page-8-0"></span>*Prepare the Cisco Smart Business Portal Server*

To prepare this machine the following software must be installed in this order: .Net Framework 2.0; .Net Framework 3.5; MDAC 2.8; SQL 2005 Express.

**.Net and MDAC:** Install .Net Framework 2.0, .Net Framework 3.5 and MDAC 2.8. MDAC is already included with Windows XP Pro SP2 and higher.

- Use the following URLs for >.Net Framework 2.0, .Net Framework 3.5 and MDAC 2.8 respectively.
	- o [http://www.microsoft.com/downloads/details.aspx?familyid=0856EACB-4362-4B0D-8EDD-](http://www.microsoft.com/downloads/details.aspx?familyid=0856EACB-4362-4B0D-8EDD-AAB15C5E04F5&displaylang=en)[AAB15C5E04F5&displaylang=en](http://www.microsoft.com/downloads/details.aspx?familyid=0856EACB-4362-4B0D-8EDD-AAB15C5E04F5&displaylang=en)
	- o [http://www.microsoft.com/downloads/details.aspx?FamilyID=ab99342f-5d1a-413d-](http://www.microsoft.com/downloads/details.aspx?FamilyID=ab99342f-5d1a-413d-8319-81da479ab0d7&displaylang=en)[8319-81da479ab0d7&displaylang=en](http://www.microsoft.com/downloads/details.aspx?FamilyID=ab99342f-5d1a-413d-8319-81da479ab0d7&displaylang=en)
	- o [http://www.microsoft.com/downloads/details.aspx?familyid=78cac895-efc2-4f8e-a9e0-](http://www.microsoft.com/downloads/details.aspx?familyid=78cac895-efc2-4f8e-a9e0-3a1afbd5922e&displaylang=en) [3a1afbd5922e&displaylang=en](http://www.microsoft.com/downloads/details.aspx?familyid=78cac895-efc2-4f8e-a9e0-3a1afbd5922e&displaylang=en)

**SQL Express 2005:** Install SQL 2005 Express

- Use the following URL to download Windows SQL Express 2005
	- o [http://www.microsoft.com/downloads/details.aspx?familyid=31711D5D-725C-4AFA-9D65-](http://www.microsoft.com/downloads/details.aspx?familyid=31711D5D-725C-4AFA-9D65-E4465CDFF1E7&displaylang=en) [E4465CDFF1E7&displaylang=en](http://www.microsoft.com/downloads/details.aspx?familyid=31711D5D-725C-4AFA-9D65-E4465CDFF1E7&displaylang=en)
- Begin install using defaults except as noted below

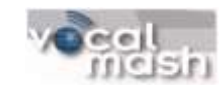

o On the Registration Information screen *uncheck* the Hide advanced configuration options box.

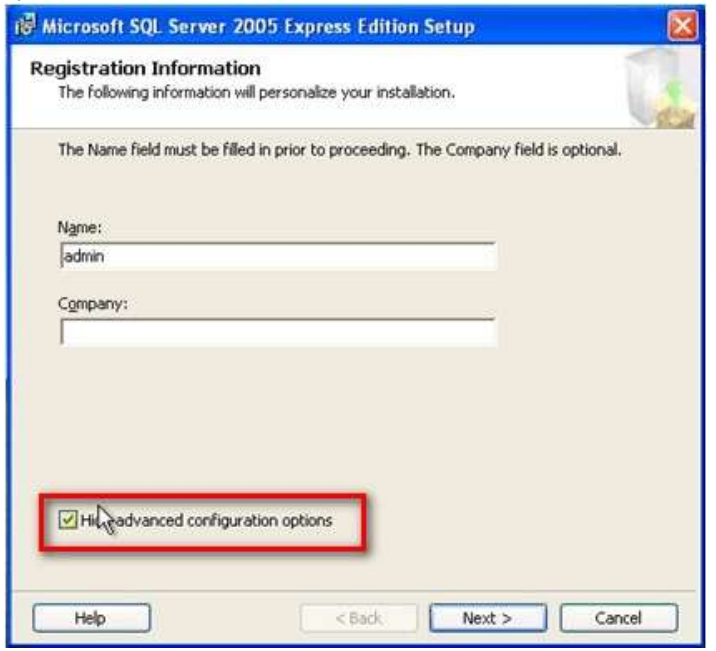

o On the Instance Name screen the default selection will be Named Instance and the name SQLExpress. If an existing version of SQL is being used, the instance name being used should be entered.

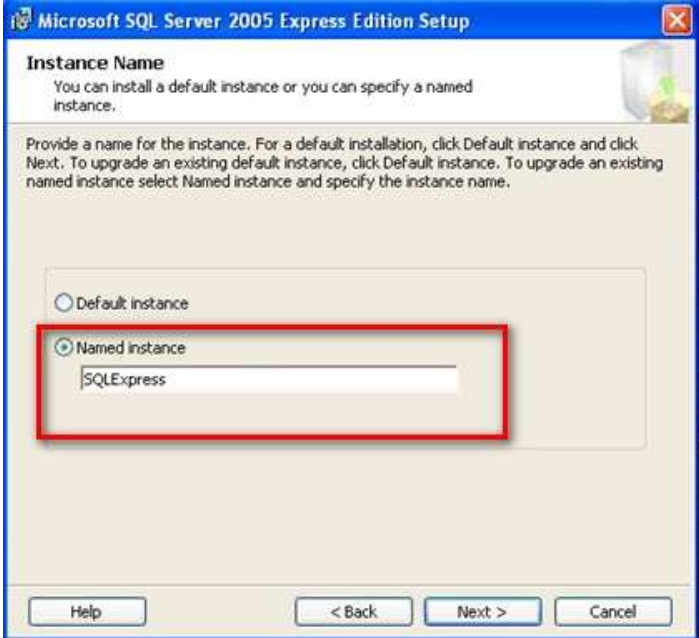

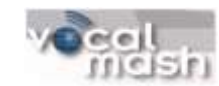

o On the Service Account screen *check* the SQL Browser box.

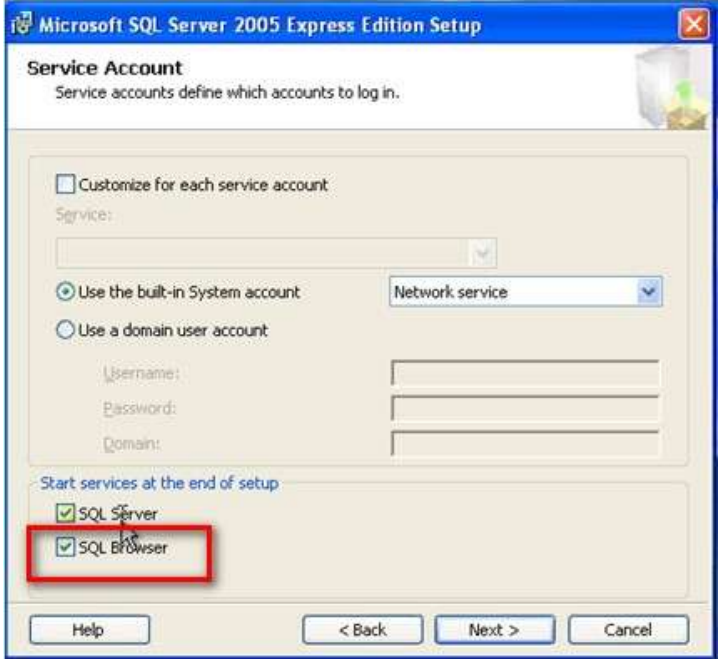

o On the Authentication Mode screen *select* Mixed Mode and enter the password "cisco" (all lower case)

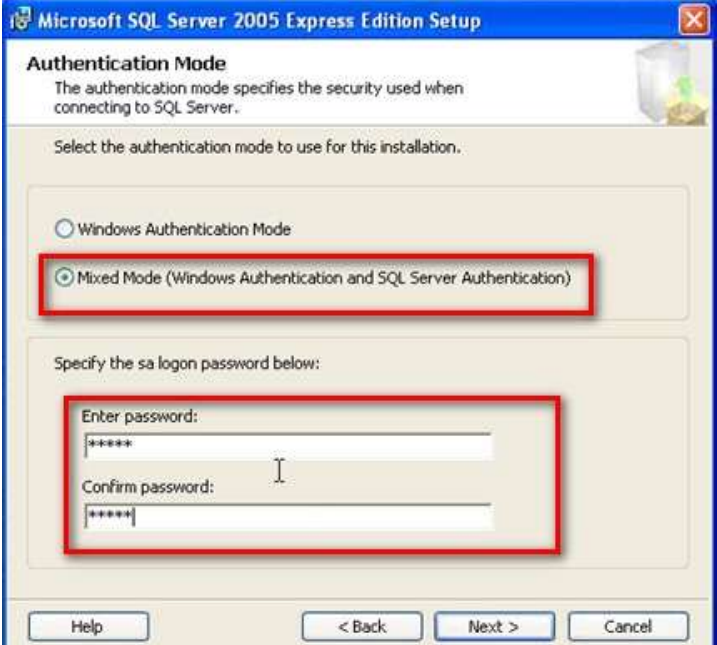

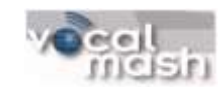

o On the Configuration Options screen *select* the Add user to the SQL Server Administrator role

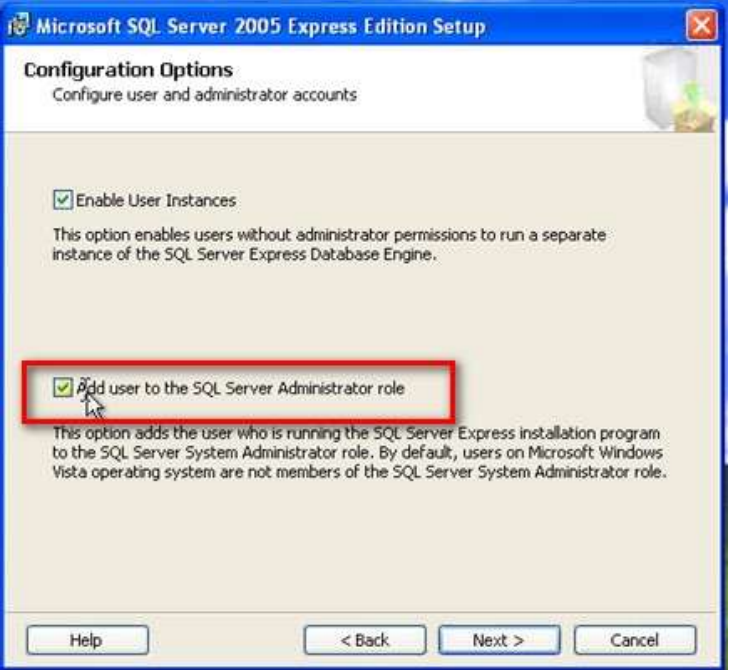

#### **SQL 2005 Express Management Suite:**

- *Install* from the following download address using all defaults.
	- o [http://www.microsoft.com/downloads/details.aspx?FamilyID=c243a5ae-4bd1-4e3d-](http://www.microsoft.com/downloads/details.aspx?FamilyID=c243a5ae-4bd1-4e3d-94b8-5a0f62bf7796&DisplayLang=en)[94b8-5a0f62bf7796&DisplayLang=en](http://www.microsoft.com/downloads/details.aspx?FamilyID=c243a5ae-4bd1-4e3d-94b8-5a0f62bf7796&DisplayLang=en)

#### **Configure AMS Update Tables and Database:**

- *Create* a folder called AMS Updates at the C:\
- *Open* the zip folder AMSProcessUpdate.exe.zip (Included in your installation package) and *copy* the included files into the new directory just created. Files included are:
	- o ams.sql
	- o AmsBridgeDB.sql
	- o AMSProcessUpdate.exe
	- o ASMProcessUpdate.exe.config
- *Create* another folder called AMSbridgeDB at the C:\
	- $\circ$  NOTE: If doing a reinstall, make sure this directory is empty. Delete any existing .mdf and .ldf files.
- *Open* C:\AMS Update\AMSBridgeDB.sql file in *Notepad*
	- o *Change* the paths to C:\ASMBridgeDB as noted below
	- o *Save* the file and *exit*: File>Save

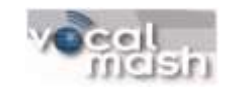

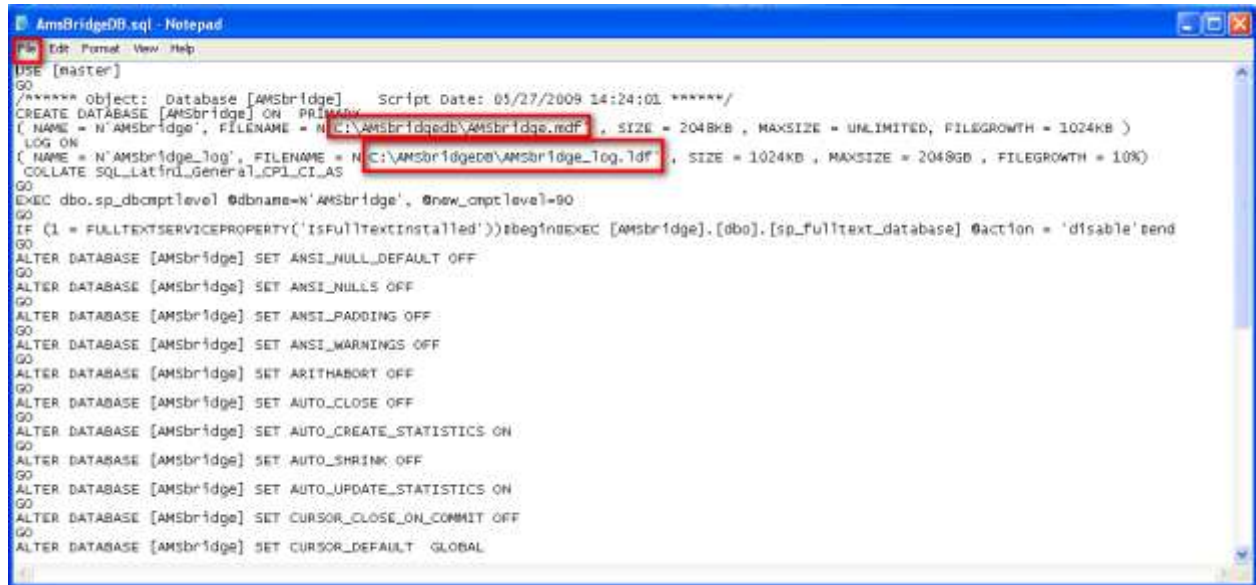

- *Open* up a command prompt: Start>Run>cmd
	- o *type* cd c:\AMS Updates and press *enter*
	- o *type* sqlcmd.exe –Slocalhost\sqlexpress –iAMSbridgeDB.sql and press *enter*
	- o *type* sqlcmd.exe –Slocalhost\sqlexpress –iAMS.sql and press *enter*
	- o *type* exit and press *enter*
- *Open* SQL Management Suite: *Start>All Programs>Microsoft SQL Server 2005>SQL Server Management Studio Express* and *select* Connect when prompted. NOTE: if no server name is displayed select the down arrow and browse for the server\instance you just created <servername\SQLEXPRESS>

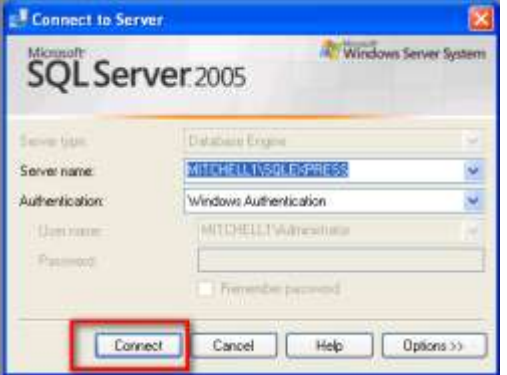

- Login
	- o When the Studio opens *expand* the Security file in the left hand column
	- o *Right click* on Logins and select *New Login. . .*
	- o When the Login *New* screen opens do the following
		- Login Name *type AMSUser*
		- *Select* SQL Server authentication and *type* the following password cisco *-* (all lower case)
		- *Uncheck Enforce password policy* (*User must change password at next login* & *Enforce password expiration* will automatically be unselected.)

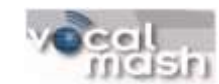

- *Select AMSbridge* in the *Default database* window.
- *Select OK*

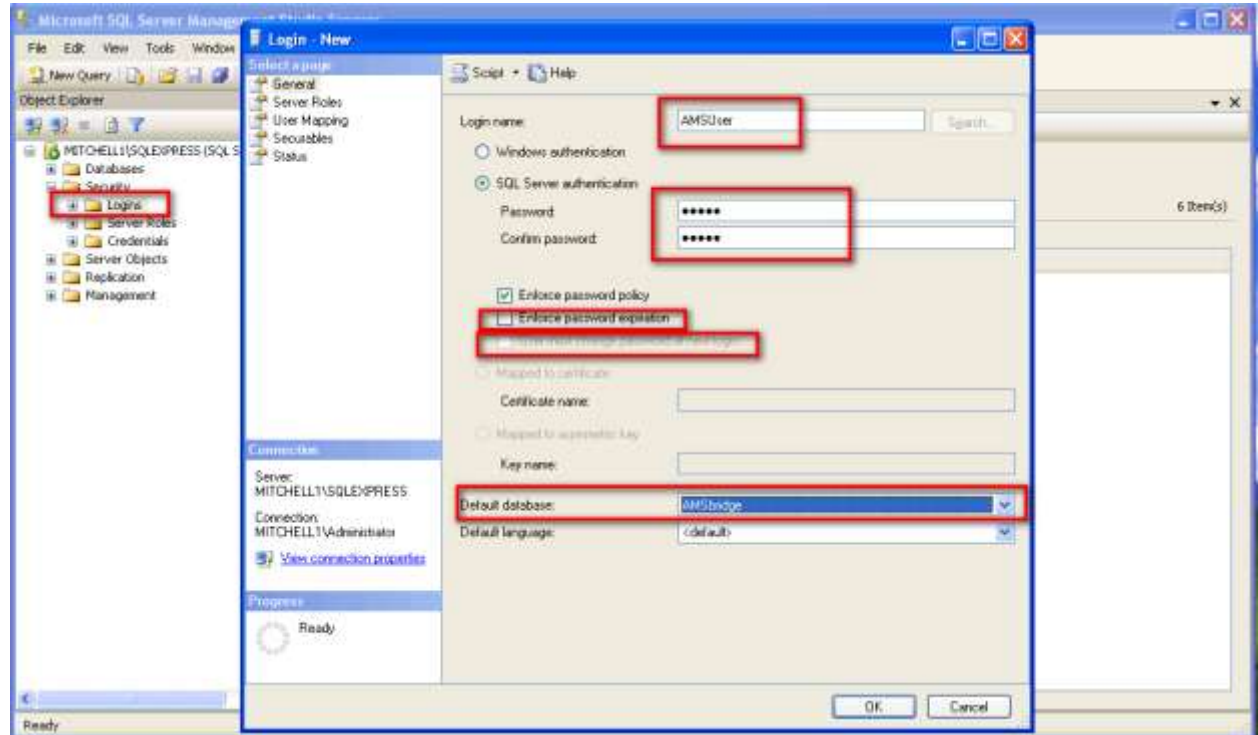

- DataBase
	- o In the left hand column *expand* Database>AMSbridge>Security
	- o *Right click* on Users and *select* New Users

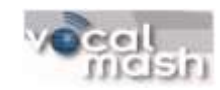

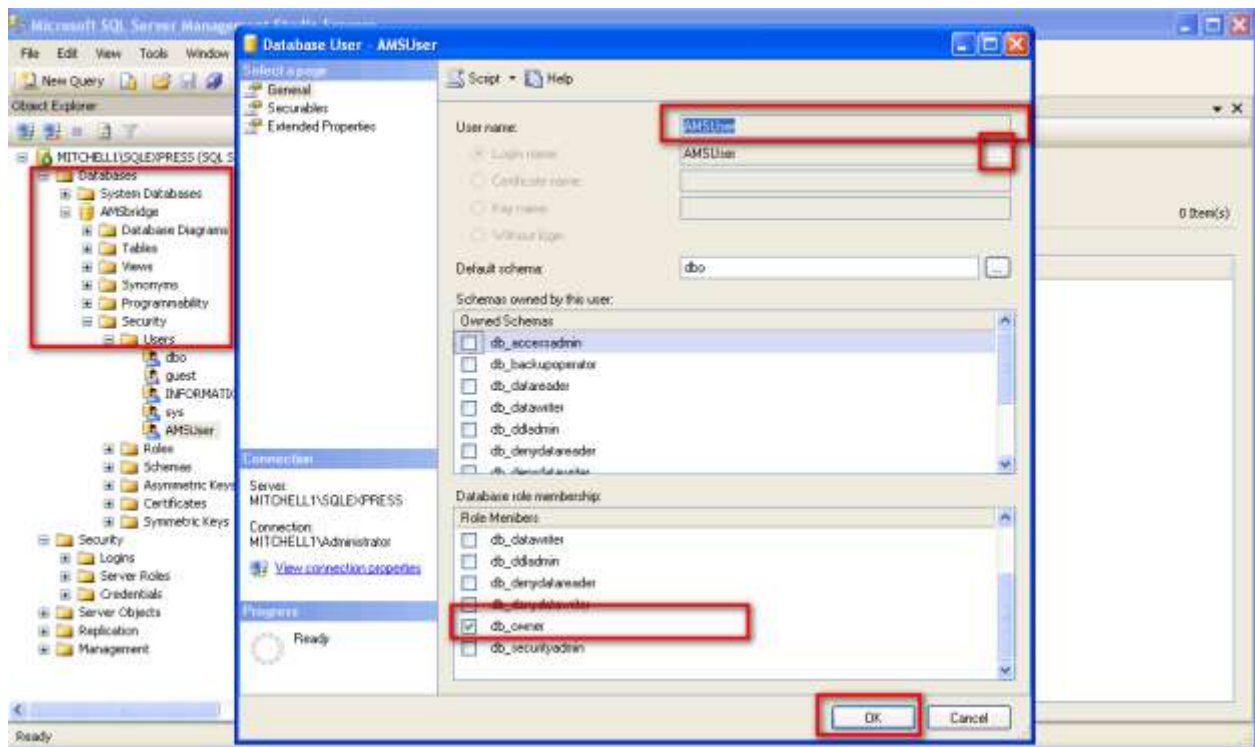

- o On the Database User screen complete the following
	- *User Name*: AMSUser
	- *Select* the box to the right on the Login Name line
		- In the Select Login box *select* Browse
		- The Browse for Object box appears. *Check* the AMSUser name and *select* OK
		- **•** Select OK in the Select Login box
	- In the Database Role Membership box scroll down and *check* the db\_owner box
	- *Select* OK
	- *Select* File>Exit

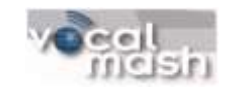

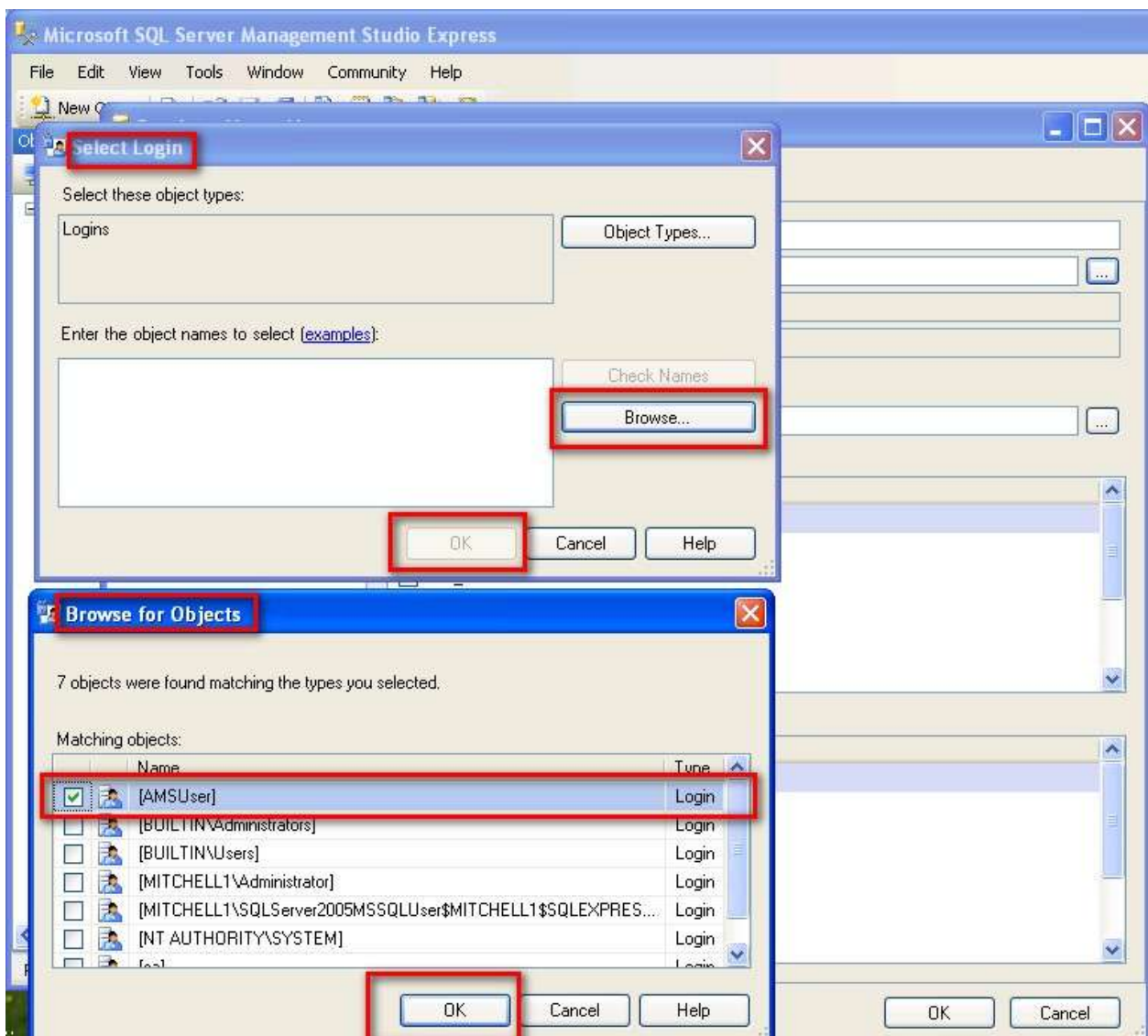

#### **Core FTP**

The Core FTP application allows phone numbers to be downloaded from AMS for customer call matching (inbound) and customer look-ups (outbound). Before installing this component and each time you add a new branch you must complete the following steps:

- Contact the AMS Datacenter with branch number
	- o Coordinate and confirm with AMS the date for the first data extraction
	- o Confirm that the branch is on the schedule
	- o Get a user name and password for the SFTP client.

Once you have completed these steps you may start the Core FTP installation as follows:

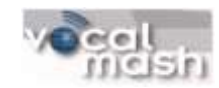

- *Install Core FTP LE 2.1 : free version* from the following download site using defaults.
	- o <http://www.coreftp.com/download.html>
- Once installed *open* Core FTP: *Start>All Programs>Core FTP> Core FTP Lite*
- *Select* No when asked if you want to make CoreFTP your default FTP client.
- *Select* No when asked if you want to use notepad.exe to edit all ASCII files. You may use Notepad, but you don't need to make this your default choice.
- When you first open this site the Site Manager box will also open. *Select* Close to get to the main screen.

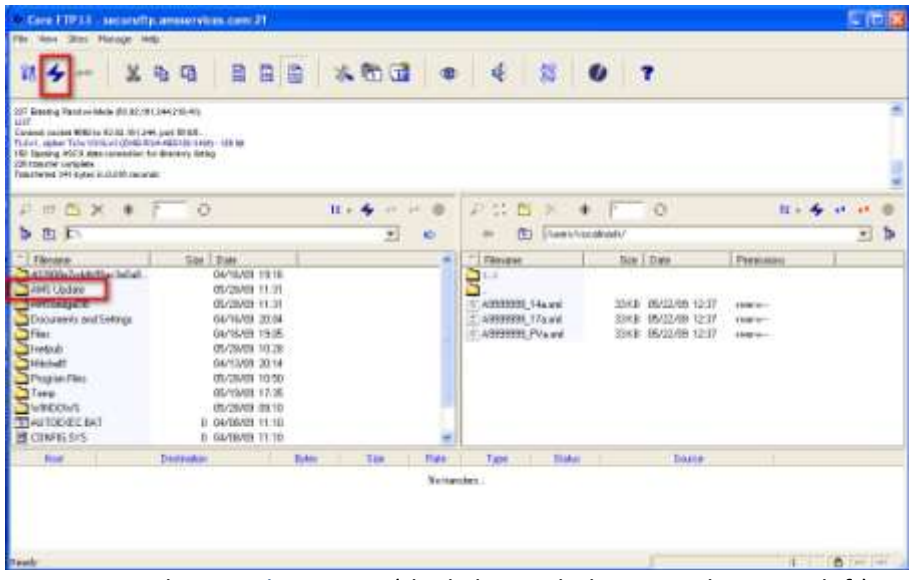

- Once open *select* Quick Connect (the lightning bolt icon in the upper left)  $\bullet$ 
	- o When the Quick Connect box opens *type* the following in the Hostname box: secureftp.amsservices.com.
	- o In Username *type branchuser* (the name given to you by AMS)
	- o In Password *type Password* (the case sensitive password given to you by AMS)
	- $\circ$  Make sure Port = 21, Timeout= 60 and Retries = 60
	- o *Check AUTH SSL*
	- o *Select* Connect
	- o When the Certificate Information screen pops up *select Always Accept*
	- o *Open* Quick Connect *(Lightening Bolt)*
	- o *Select* Add Site
	- o *Type amssite* (all lower case) in the Enter box and *select* OK.
	- o *Select* Cancel in the Quick Connect box.

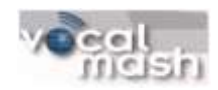

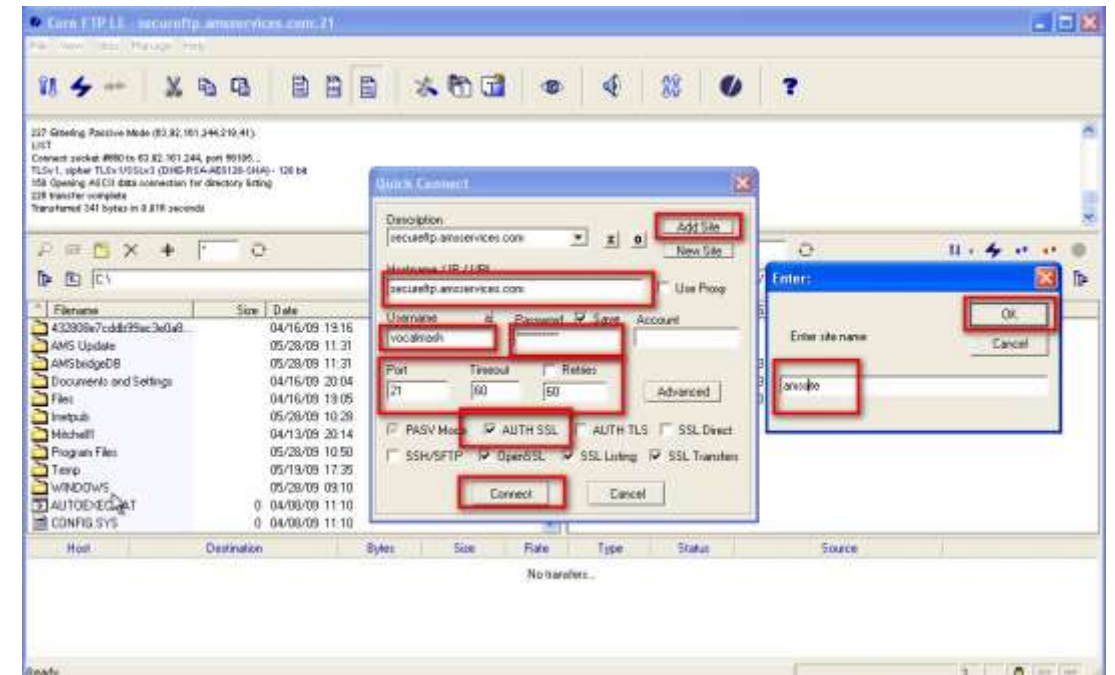

- Once done with Quick connect *double click* the *AMS Updates* Folder in the left hand column of the main screen to create the proper path. (NOTE: this should be the same folder to which you copied the AMSProcessUpdate.exe file)
- Select File>Exit*.*

#### **Configure Parameters for the AMSProcessUpdate.exe:**

- *Open* the AMSProcessUpdate.exe.config file found in C:\AMS Update. Use Notepad, or other ASCII editor.
- *Change* the connectionstring value= statement to *localhost\SQLExpress* (line 4).
- Change the agencynumber value= statement to your agency number (line 6).
- Change the sftpcommand value= statement to reflect the path where the corecmd.exe file is located. Most likely you will only need to change the drive letter from D: to C: (line 7).
- *Select* File>Save and then Exit.

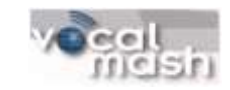

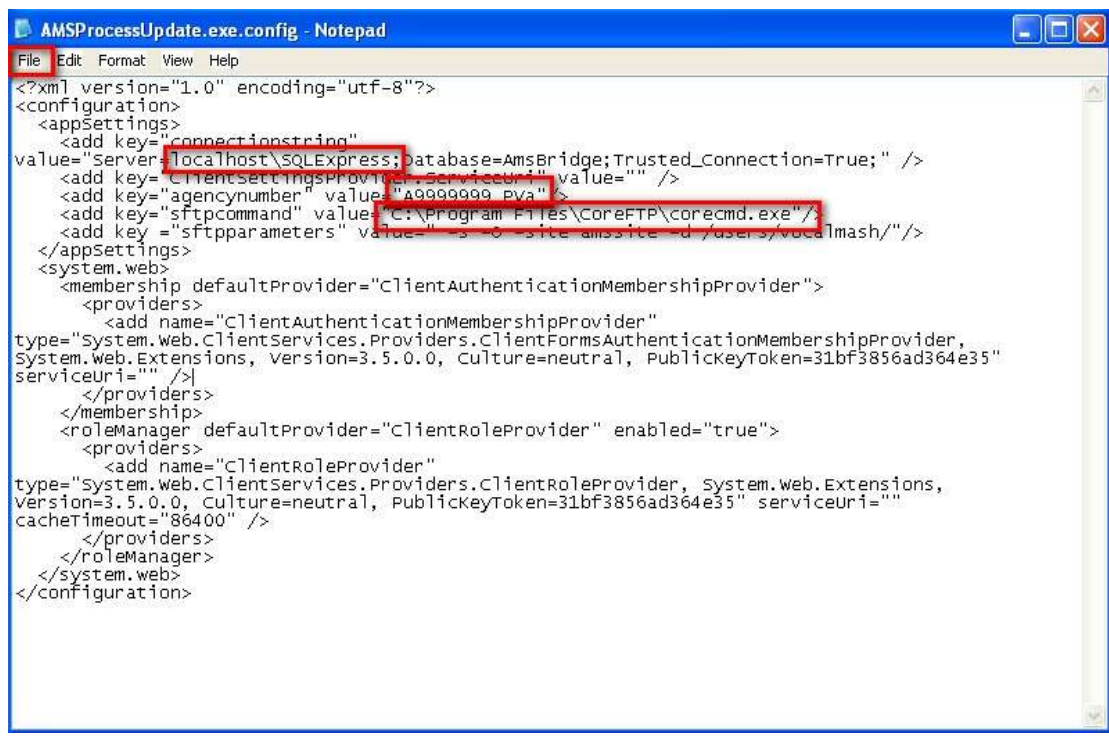

#### **Create a Windows task to update the phone database:**

To create and schedule a new task to update the phone database:

- *Double-click* Control Panel>Scheduled Task>Add Scheduled Task to start the Scheduled Task Wizard, and then *click* Next in the first dialog box.
- The next dialog box displays a list of programs that are installed on your computer, either as part of the Windows XP operating system, or as a result of software installation. *Click* Browse and *select* the folder C:\AMS Updates\AMSProcessUpdate.exe and *click* Open.
- *Type* a name for the task, and then choose the Weekly option
- *Click* Next, specify the information about the day and time to run the task; *Day* = Sunday, Every \_ Weeks = 1 and *Time* = 5:00 AM
- *Type* the name and password of the user who is associated with this task.
	- $\circ$  Make sure that you choose a user with sufficient permissions to run the program. By default, the wizard selects the name of the user who is currently logged on.
- *Click* Next, and then *click* Finish after you verify the choices that you have made

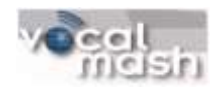

#### <span id="page-19-0"></span>*Cisco Web Service*

- *Execute* the "Cisco SBP WebService.msi" file on your application server.
- By default the web service virtual directory is named "CiscoService". If you would like to change this, you can do so here. In most instances, you should not need to change any of the default installation options. If you make changes to the virtual directory you will also update your Smart Business Portal configuration later in this guide (Editing the Server Configuration).

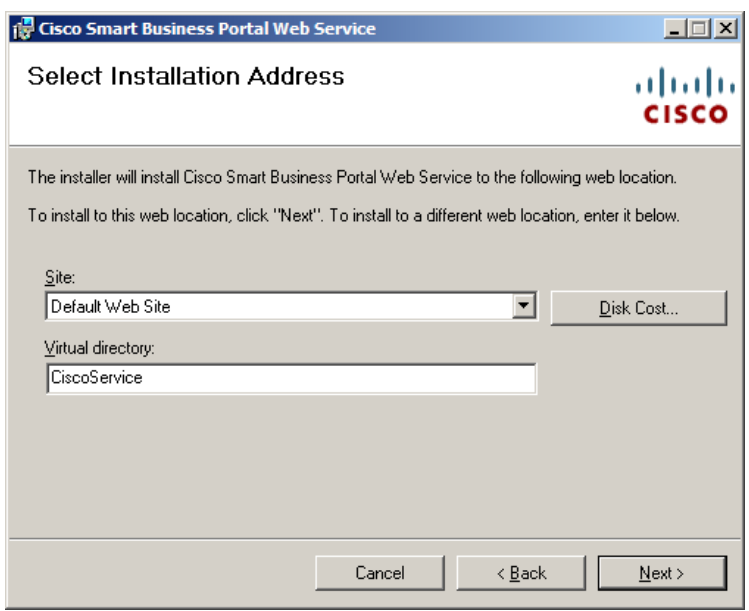

#### <span id="page-19-1"></span>*Web Application*

- *Execute* the "Cisco SBP AMS WebApplication.msi" on your Cisco Smart Business Portal application server.
- By default the web application virtual directory is named "CiscoWeb". If you would like to change this, you can do so here. In most instances, you should not need to change any of the options in a default installation.

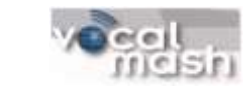

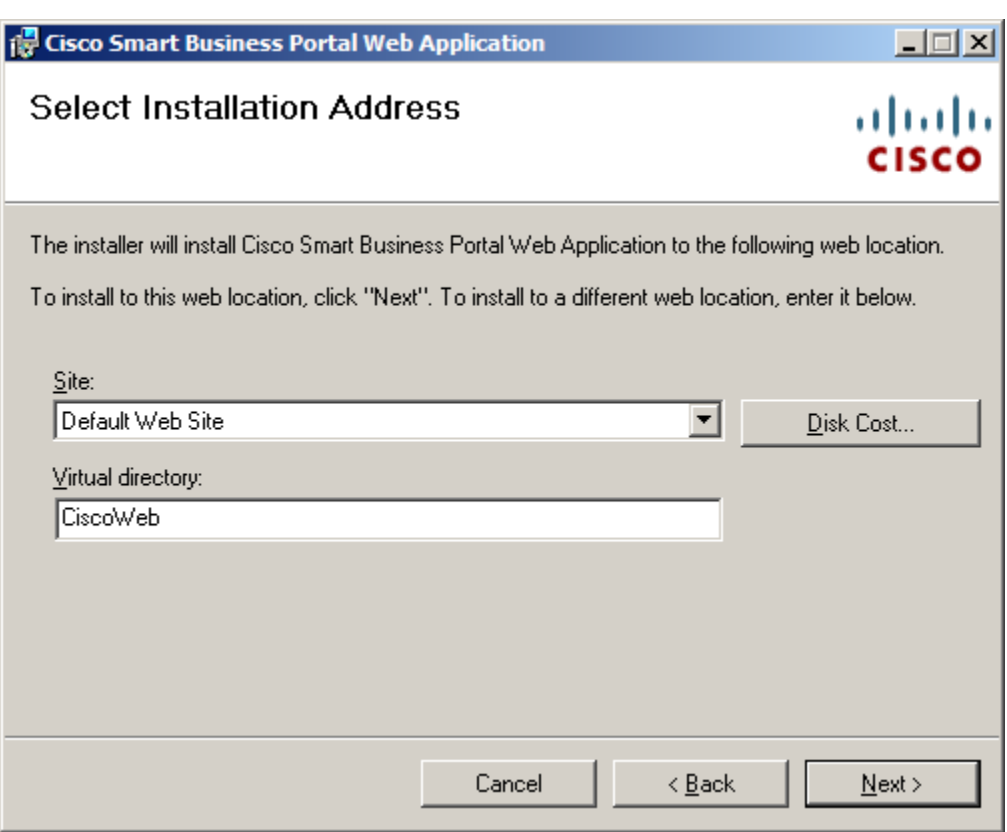

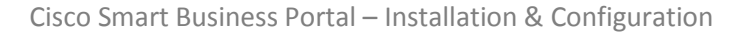

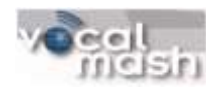

#### <span id="page-21-0"></span>*AMS 360 Business Adapter*

- *Execute* the "Cisco SBP AMSAdapter.msi" file on your application server.
- By default the AMS 360 adapter virtual directory is named "CiscoAMS". If you would like to change this, you can do so here. In most instances, you should not need to change any of the options in a default installation. If you do make changes to the virtual directory you will also need to update your Smart Business Portal configuration.

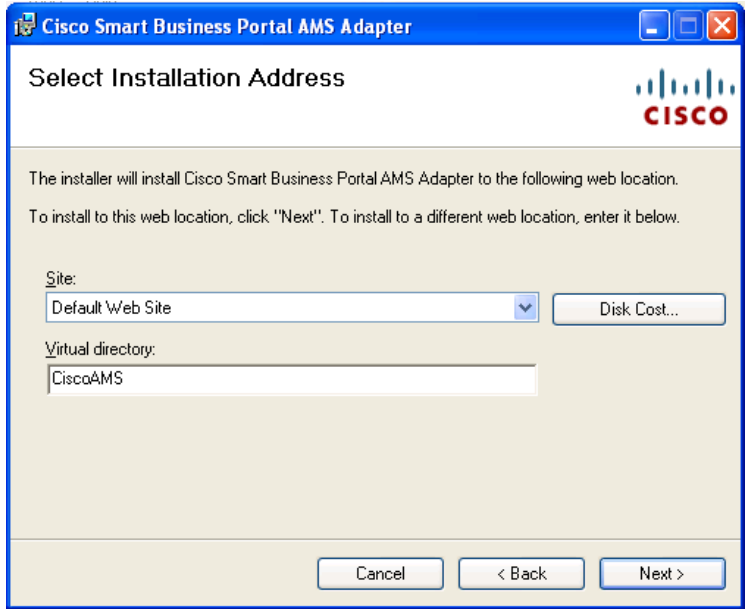

Now you've installed the Cisco Web Service, Cisco Application Service, and the Cisco AMS 360 Business Adapter, you are now ready to modify the included Diagnostic Tools and Server Configuration Utility.

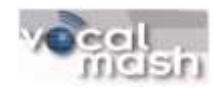

## <span id="page-22-0"></span>**Diagnostic Tool**

The included diagnostic tool checks and validates your installation. Use this tool to check server service configuration settings and the business adapter functionality.

#### <span id="page-22-1"></span>*Using the Tool – Web Service Tab*

- Select *Start>All Programs>Cisco> Smart Business Portal>Server Configuration Tools> Diagnostic Tool*.
- The service address text box should be set to the URL for the web service, the same one that is entered into the Cisco Smart Business Portal Client. By default it will be: <http://localhost/ciscoservice/ciscowebservice.asmx> .
- *Replace* localhost with the machine name of the server where you installed the SBP web services. Optionally you may use the fully qualified name or IP address. NOTE: If the SBP client fails due to security warnings, use the machine name only.
- *Click* the Run Test button. The tool will run a series of tests to ensure that you have configured the web service correctly.

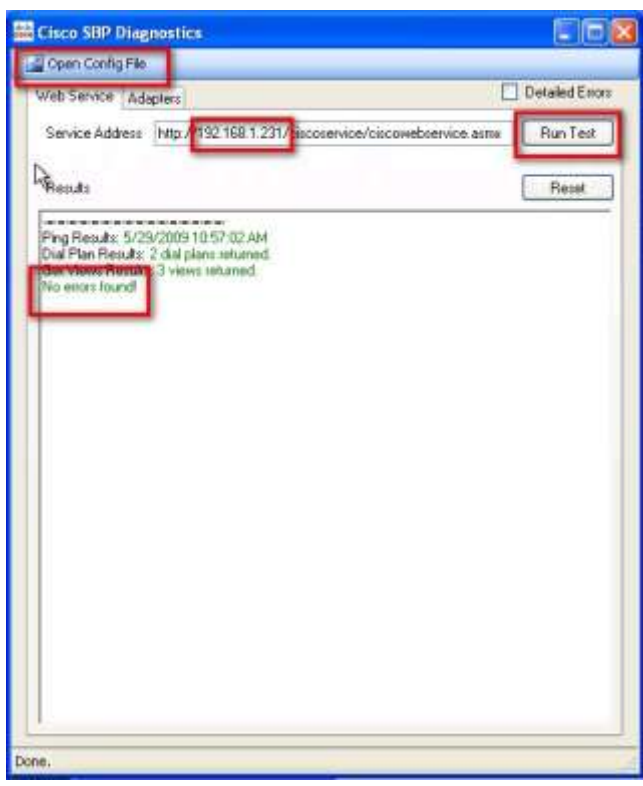

- If you get a "No errors found!" message, *select* the Adapters tab.
- If after running this tool you receive a message that the configuration file cannot be found, then *click* the Open Config File button at the top of the Diagnostic Tool application and *select* and *edit* the appropriate app.config file (by default this should be c:\inetpub\configuration\app.config).

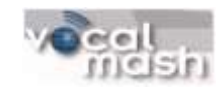

#### <span id="page-23-0"></span>*Adapters Tab*

- Select Adapter: *click* down arrow and select the appropriate adapter.
- Service Address: *Replace* localhost with the machine name of the server where you installed the SBP web services. Optionally you may use the fully qualified name or IP address. NOTE: If the SBP client fails due to security warnings, use the machine name only.
- Account Name Search Text: *enter* a valid searchable name from AMS 360.
- *Select* Run Test:
	- o If test with SBP server name is successful move on to next step.
	- o If test with CSBP server name is NOT successful a DNS issue may be present. Go to the Server Configuration utility section below to properly set your DSN and connection string in the Server Address field

NOTE: Success for both the Web Services and Adapters tests indicates the AMS 360 Business Adapter is properly configured.

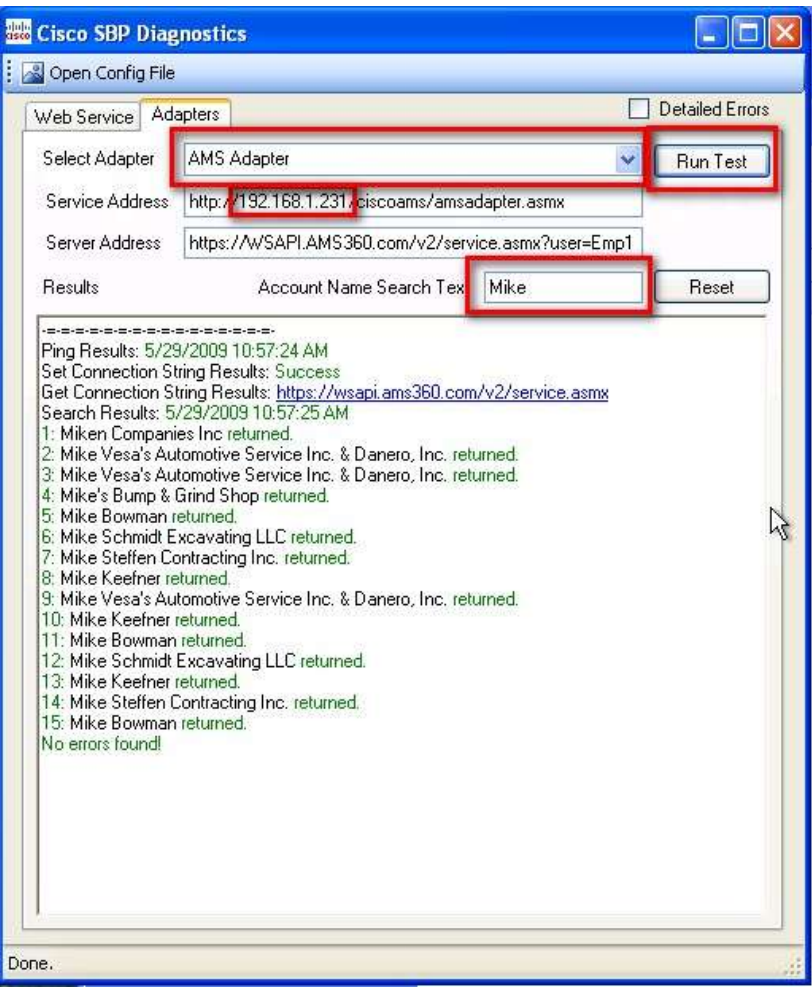

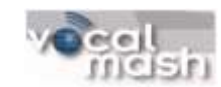

Troubleshooting: If you get errors, check the error, and open the Server Configuration Tool to modify any incorrect paths as described by the error. Save your changes. Re-open the Diagnostic tool, or simply reload the configuration file by clicking the Open Config File button on the toolbar.

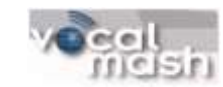

In the example below, the error shows the Business Adapter Web service has an incorrect server name. In this case, the AMS 360 Business Adapter server address is incorrect and the listed server doesn't exist. The server name should be corrected to point to the actual CSBP server. Replacing localhos with localhost or the actual CSBP server name should fix the below example. The Service Address values are stored in the app.config file which is configured using the Cisco Server Configuration Utility. For the correct Server Address, please refer to the Server Configuration utility in the following section.

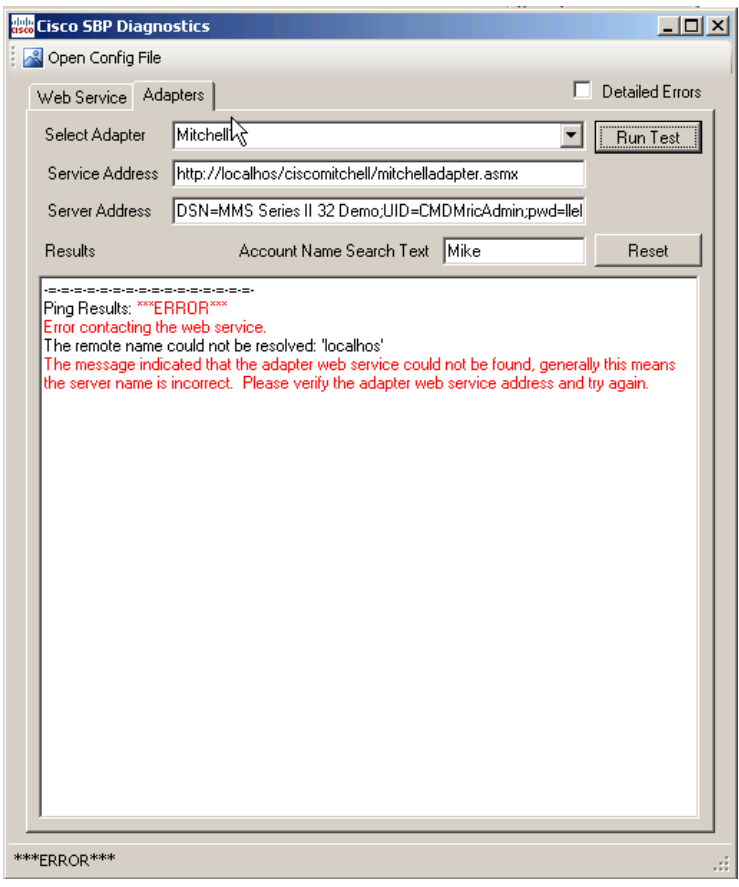

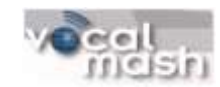

## **Editing the Server Configuration Settings**

<span id="page-26-0"></span>Server configuration settings are stored in the app.config file l located in your server's configuration directory (c:\inetpub\Configuration). There are two methods for setting portal configurations:

- Use the Server Configuration Utility Start>All Programs>Cisco>Smart Business Portal>Server Configuration Tools>Server Configuration Utility
- Manually edit the app.config file use find and replace to ensure all values are updated  $\bullet$

#### <span id="page-26-1"></span>*Using the Server Configuration Utility*

The Server Configuration Utility allows you to customize all portal settings. There are four main areas or tabs in this tool: Server Settings; Adapters; Views; and Performance Counters.

#### *Server Settings Tab*

The Server Settings tab allows you to change the following values:

- Web Service URL: This field defines the URL used to connect to the Smart Business Portal Web Service.
- Page Count: You can limit the search results. The Server Settings provides a feature to limit the number of search via the page counts setting (acceptable values are 1-50).
- Web Application Log: Location and mode  $\bullet$
- Web Service Log: Location and mode

#### ACTIONS:

- *Replace* localhost with the machine name of the server where you installed the SBP web  $\bullet$ services. Optionally you may use the fully qualified name or IP address. NOTE: If the SBP client fails due to security warnings, use the machine name only.
- **Select the Save Server Settings button.**

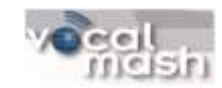

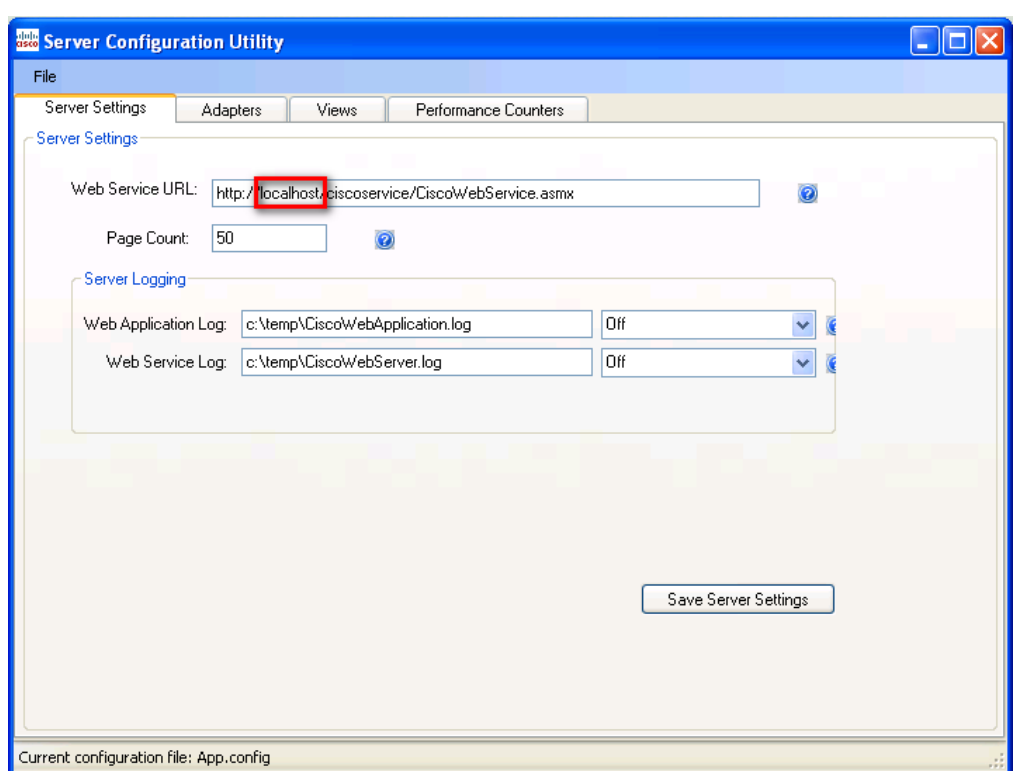

#### *Adapters Tab*

The Adapters tab allows you configure the proper adapter, as well as its supporting database. These are critical steps that must be completed accurately to allow the Cisco Smart Business Portal to function. NOTE: Use can also use this tool to remove unused adapters that may be included. For example, if Great Plains, Microsoft CRM, or Archtics Adapters are present and not used, they can be removed.

- *Choose* the adapter you wish to remove in the Adapter window
- *Select* the Delete Adapter button.

#### Adapters – Actions:

- In the Adapter window *select* the appropriate adapter. The remaining fields will fill with default information for that adapter.
- In the Adapter URL field *Replace* localhost with the machine name of the server where you installed the SBP web services. Optionally you may use the fully qualified name or IP address. NOTE: If the SBP client fails due to security warnings, use the machine name only.
	- o For example, if you are editing the AMS adapter, your URL should be either:
		- (http:// AMS *web services server name*/CiscoAMS/AMSAdapter.asmx)
		- (http://AMS web *services IP address/*CiscoAMS/AMSAdapter.asmx)

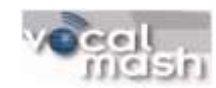

*Select* the Save Adapter button.

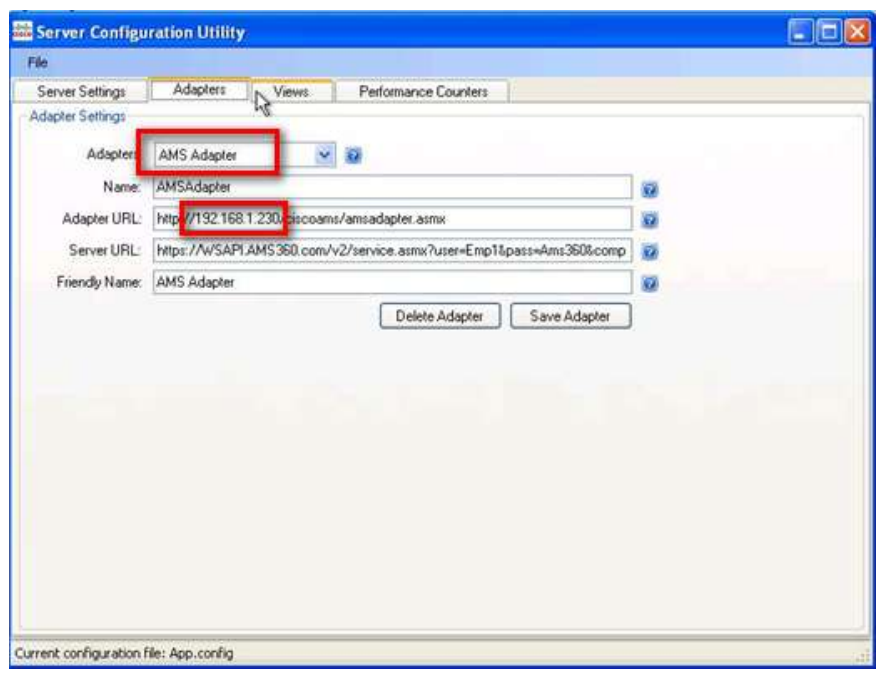

#### *Views Tab*

The Views tab allows you to edit the CSBP Adapters Views. For the AMS Adapter there are three available views:

- Reception
- Producer
- **•** Accounting

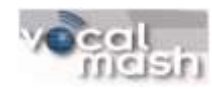

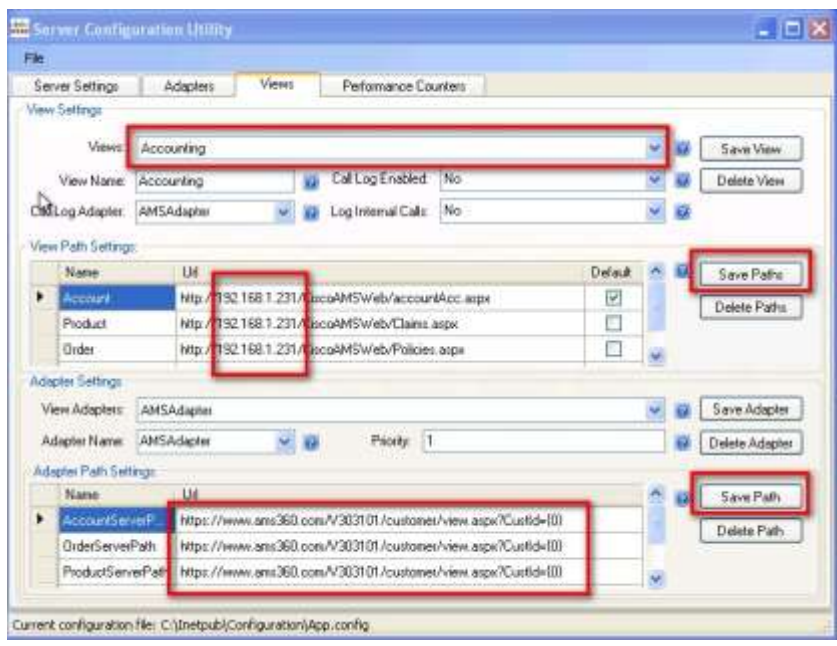

The View Path Settings section describes the location of the individual Webparts for the AMS 360 adapter. To edit them:

- You must *select* a view from the *Views*, box above. Choose Reception, Producer, or Accounting.
- *Edit* the URL location with the machine name of the server where you installed the SBP web services. Optionally you may use the fully qualified name or IP address.
	- $\circ$  NOTE: If the SBP client fails due to security warnings, use the machine name only.
	- o NOTE: do not change the name field; only the URL
- *Select* Save Paths after editing each view.

The Adapter Path Settings defines the location of AMS 360 data used to populate each individual Webpart:

- You must select a view from the *Views*, window above. Choose Reception, Producer, or Accounting.
- *Edit* the URL location to reflect the appropriate address. Note: do not change the name field; only the URL. **IMPORTANT:** If you are using the newer database you will have to change this URL. Typically this will mean changing "... V30301.. " to "... v30401...", but check for the correct path by logging into AMS and confirming this information.
- *Select* Save Path after editing each view.

#### *Performance Counter*

The Performance tab is not applicable with the AMS 360 solution.

#### *Manual Editing*

When manually editing the app.config file, edit the following values:

• References to the Smart Business Portal Web Service

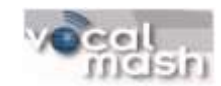

- $\circ$  If you made changes to the default installation name for the Cisco Web Service, that will be the name you use in the search and replace described below. The servers IP address may be used as well. NOTE: If you receive security warnings, you should NOT use the server IP address, or fully qualified name. Use the machine name only.
- 16 lines from end of file (see example and modify localhost to your server)

<WebSericeUrl uri="http://localhost/ciscoservice/ciscoWebService.asmx"

- References to the new Smart Business Portal AMS Web Adapter. (**Line 12**)  $\bullet$
- References to web view paths (**begins on Line 40**)
- Use *Search and Replace* for fast modification of this file.

#### <span id="page-30-0"></span>*Using the Phone Number Processor Utility*

The Phone Number Processor (PNP) tool sets outbound dialing properties for the TAPI driver. Outbound click-to-dial functionality is dependent upon the successful completion of this step. NOTE: This portion must be completed by the Cisco Voice Engineer. For additional details on configuring the Cisco SME TSP Integration please refer to Appendix B – UC 500 Installation.

There are two tabs in this tool:

- Dial Configuration
- Regular Expressions.

#### *Dial Configuration*

This tab allows for creating/modifying/deleting dial plans. Changes are held in memory until the save dial button is press. An indicator (bell) that dial plan has not been save is displayed on the lower right corner as shown. After *selecting* the "Save Plan" button the icon will go away and the plan is written to the hard drive.

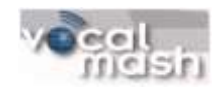

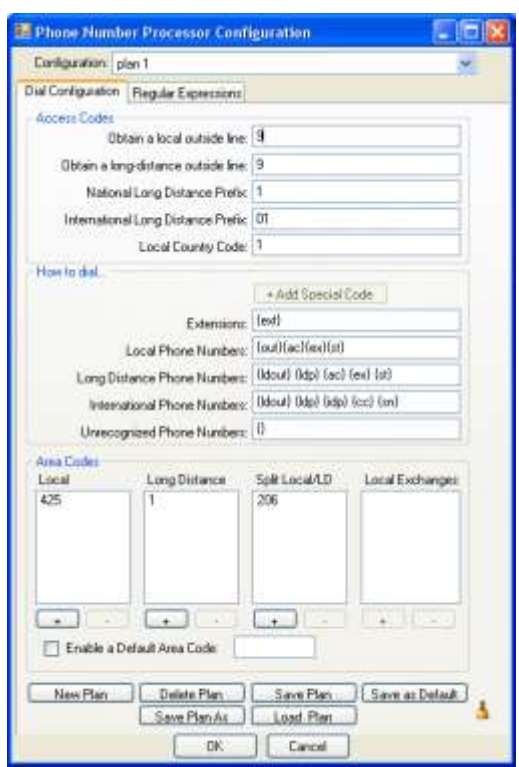

#### *Regular Expression Tab*

This tab is to define the regular expressions for pattern matching. A new pattern can be entered in the new pattern item and also test the end result using the pattern testing section. Enter a phone number as shown:

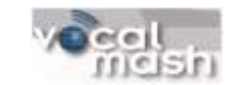

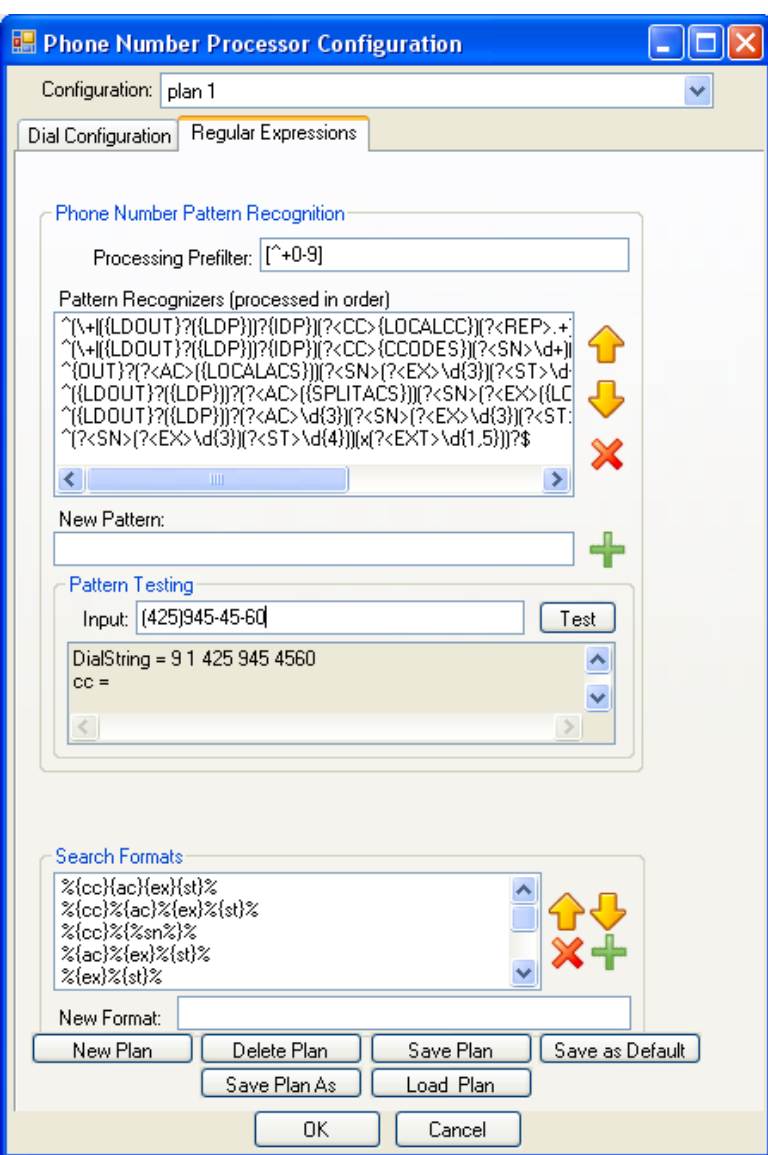

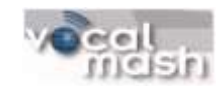

## **Preparing and Configuring Web Parts**

<span id="page-33-0"></span>The Cisco Smart Business Portal provides information within web parts. Most of the information is read from the AMS 360 application however certain Web parts provide additional functionality beyond just reading from AMS 360. Personalization and the Launch Pad are examples of such features. Please refer to *CSBP\_AMS360\_User Guide\_v2.0.0.2* for more information on each web part. The information below needs to be preconfigured prior to having the features available in the CSBP client.

#### <span id="page-33-1"></span>*RSS Feed Reader Web Part:*

This web part will open a pre-configured RSS feed. The default is set to Insurance Journal at [www.insurnacejournal.com/rss/news.](http://www.insurnacejournal.com/rss/news) In order to change the RSS feed the web address for the new site needs to be changed in three separate files located at c:\inetpub\wwwroot\ciscoAMSweb. The files are:

- AccountAMS.aspx
- AccountRec.aspx
- AccountAcc.aspx

They are all similar and should be changed as in the following figure

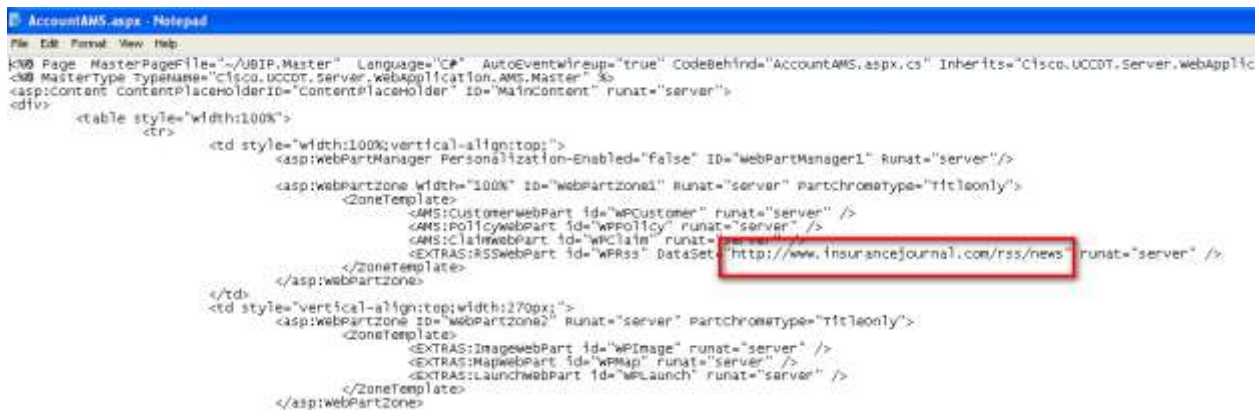

#### <span id="page-33-2"></span>*Personalization of Web Parts:*

In order to improve employee productivity and efficiency, the portal can be customized. Each web part may be moved, placed or minimized. To configure personalization and enable, or disable:

- Create:
	- o *Create* a folder named App\_Data at c:\inetpub\wwwroot\CiscoAMSWeb\App\_Data (the default install location for the Cisco Web Application install).
	- o *Right click* the folder and *select* Properties>Security.
	- o *Add* ASPNET and Network Service groups with the following permissions: read & execute, read, list folder content, and write.
		- *Select* Add>
		- In the Enter the object names to select box *enter* ASPNET>OK.
		- *Check* the permissions listed above in the Allow column.
		- *Select* OK
	- o Repeat this process for NETWORK SERVICE.

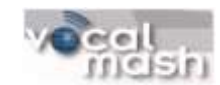

- Edit File to enable/disable personalization: Modify the default view file located on the application server local directory at C:\Inetpub\wwwroot\CiscoAMSWeb\web.config.
	- o *Open* the Web.config with a text editor like Notepad.
		- On line 17 < add key="personalizationenable" value="false"/> *change* false to true to enable personalization
	- o *Save* the changes: File>Save.
	- o *Exit*

#### <span id="page-34-0"></span>*Launch Pad Web Part*

The Launch Pad is a feature that is customizable and allows the users to click to launch external websites or selected applications. To modify the Launch Pad:

- Locate: locate the Links.xml file in C:\Inetpub\wwwroot\CiscoAMSWeb\lib and *open* in a simple text editor such as Notepad.exe. Links.xml lists all URL links and icons that are referenced in the Launch Pad web part.
	- $\circ$  NOTE: Icons are not required, simple text hyperlinks is a minimum configuration.
- Modify: locate the URL you want to change and edit the address accordingly. Make changes only to the information between the quotation marks.
- Add URL: Copy a line of code beginning with " $\le$ item url=. . .  $>$ " and paste it to the existing list. Modify the URL as necessary by editing the information within the quotation marks on the line.
- **Example:** Here is the syntax for the Google Search hyperlink <item url="**http://www.google.com**" name="**Google Search**" target="**\_blank**" />
- **NOTE:** Leave the **target="** blank" statement intact to launch the URL in a separate browser. Without this the URL will launch in the same window, replacing the Portal.
- Adding ICONs: To add icons to a URL add an image command at the end of the URL string. It must be placed after the "target=" statement and before the final "/>" characters. The image command syntax is as follows:
	- o Image="image URL".
	- o Here is an example of the syntax for creating a Launch Pad URL and an internet located ICON.

<item url="**http://www.worldpac.com/**" name="**WorldPac**" target="**\_blank**" image="**http://www.repairshopdirector.com/images/worldpac.gif**" />

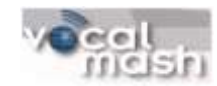

## <span id="page-35-0"></span>**Installing the Smart Business Portal Client**

#### <span id="page-35-1"></span>*Installing the Client*

NOTE: All prerequisites must be completed prior to installing the CSBP client software

- Install the client included in the AMS 360 Business Adapter package. Cisco CSBP Client.msi
- Follow wizard instructions for installation.
- When Web Service URL message appears *replace* servername with the machine name of the server hosting web services. Optionally you may use the fully qualified name or IP address. NOTE: If the SBP client fails due to security warnings, use the machine name only.

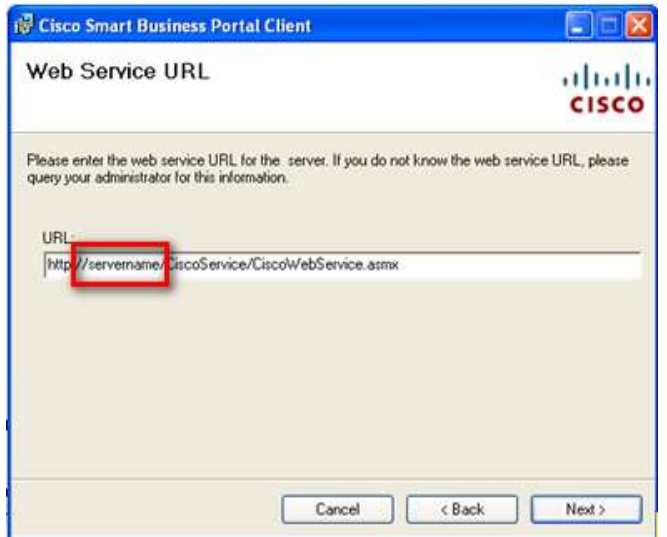

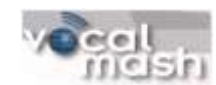

On the Select Installation Folder *select* the everyone radio button before proceeding.  $\bullet$ 

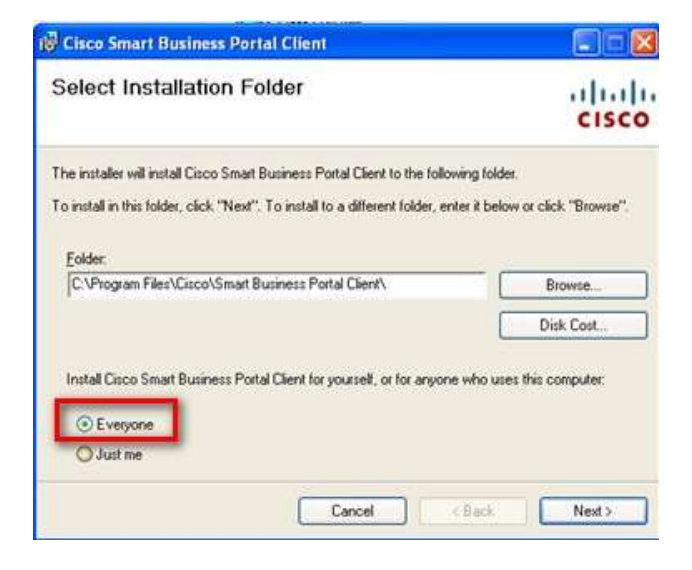

#### <span id="page-36-0"></span>*Launch and Test*

- Once installed the client will create a shortcut on the desktop. *Right-click* on this icon and select Pin to Start Menu.
- *Double-click* the desktop CSBP icon, or *select* Start>Cisco Smart Business Portal.
- *Select* Client Settings and the following configuration page will launch.

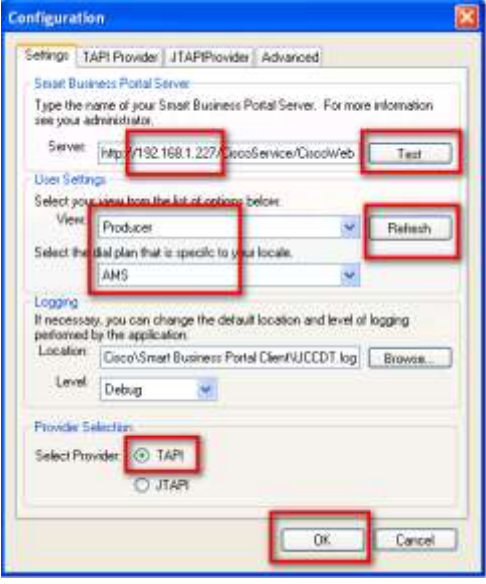

- In the Server window *replace* localhost, or servername with the actual name of the server, or its  $\bullet$ IP address.
- *Click* the Test button. This should return a message which says "Successfully connected to the  $\bullet$ server."

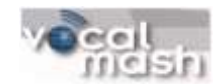

- *Click* the Refresh button. This should load all the appropriate views into the view window.
- The dial plan window should also show the dial plans created for this adapter. *Select* the appropriate one.
- *Select* the TAPI Provider tab and *highlight* the appropriate Cisco line. *Select* OK
- NOTE: The first time these steps are performed it may take a few minutes for the portal to restart. Subsequent restarts should be much faster. You may need to login after each time you restart the portal.
- Test configurations by searching for a name or number that is in your AMS 360 database.
- Test receiving a phone call.
- Test outbound dialing by double-clicking on any number displayed on your test subjects page.  $\bullet$

#### *Settings Tab*

On the Configuration dialog, use the **Settings** tab to enter the following:

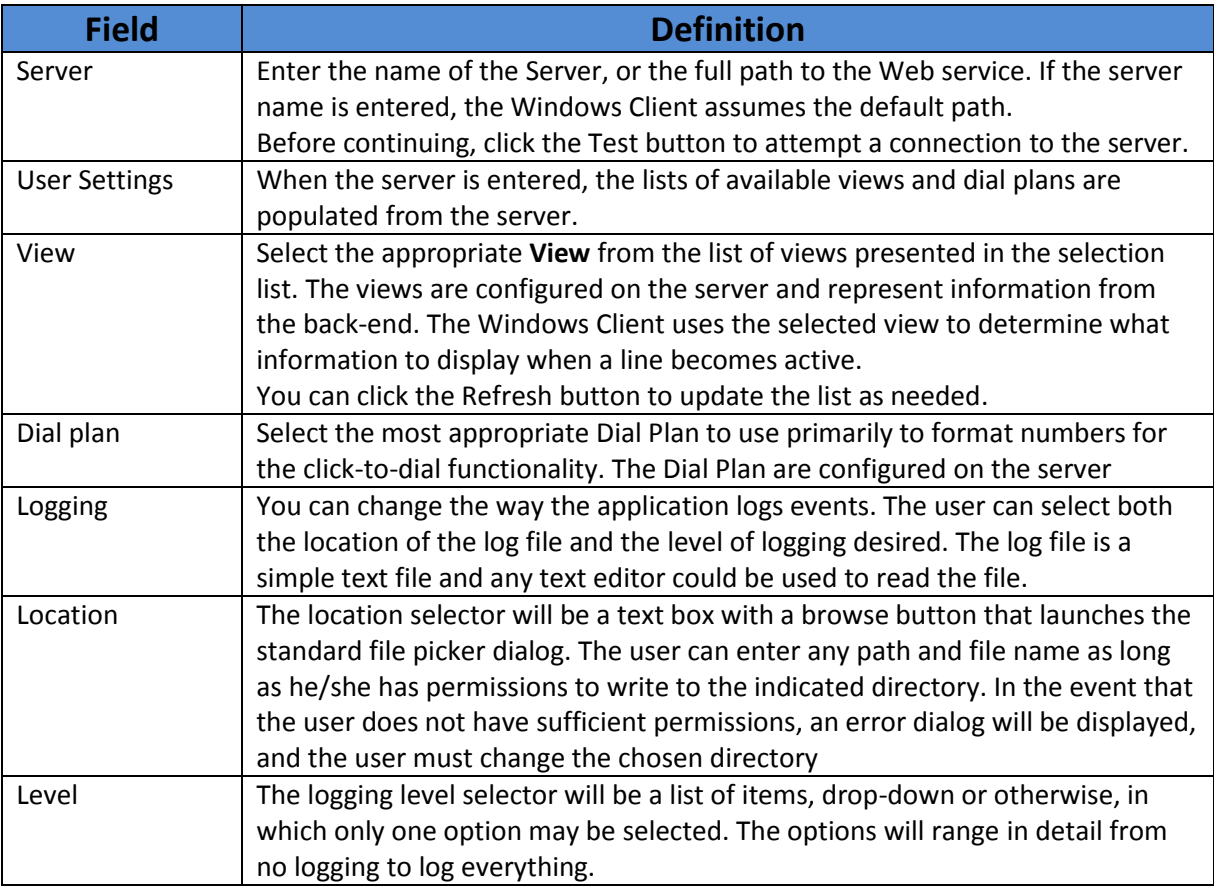

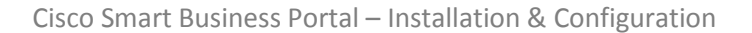

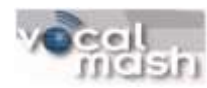

#### *TAPI Provider Tab*

The Windows Client application will attempt to automatically detect the appropriate TAPI provider to use for telephony communication.

If the application is unable to find an appropriate provider, the **TAPI Provider** tab will display a list of all installed TAPI providers on the client and prompt the user to select the appropriate TAPI line.

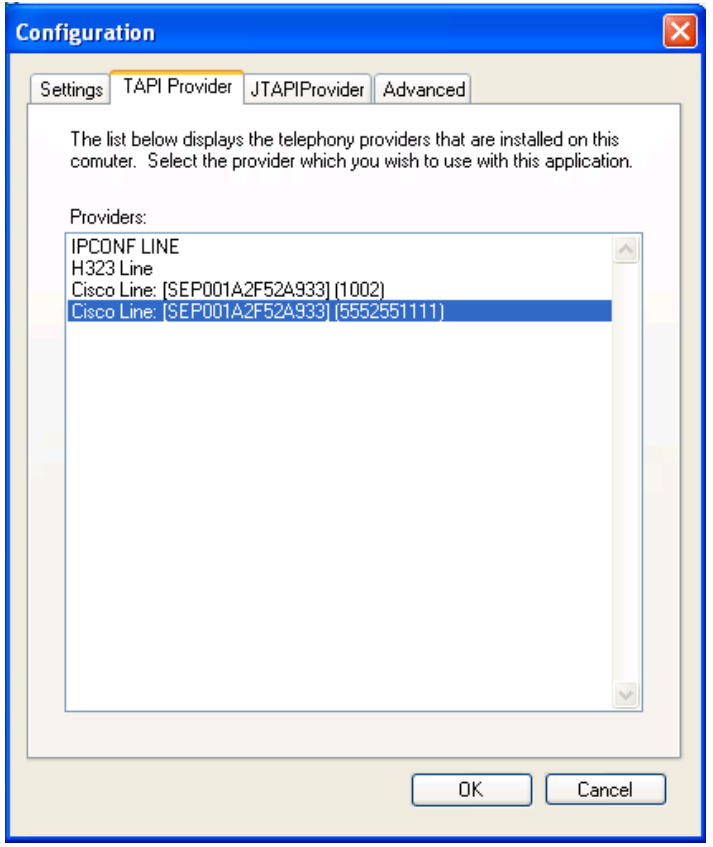

#### Use the **TAPI Provider** tab to enter the following:

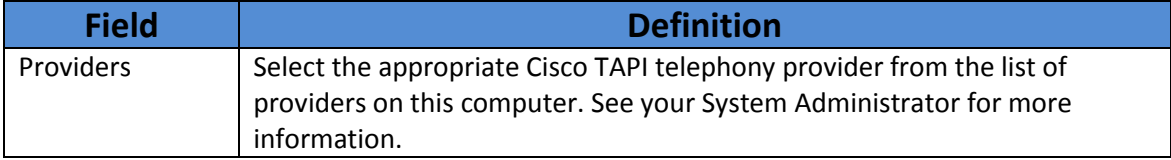

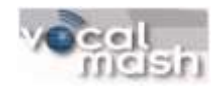

#### *Advanced Tab*

The Advance tab allows you to set the intervals in which the Windows Client polls the telephony and Web service.

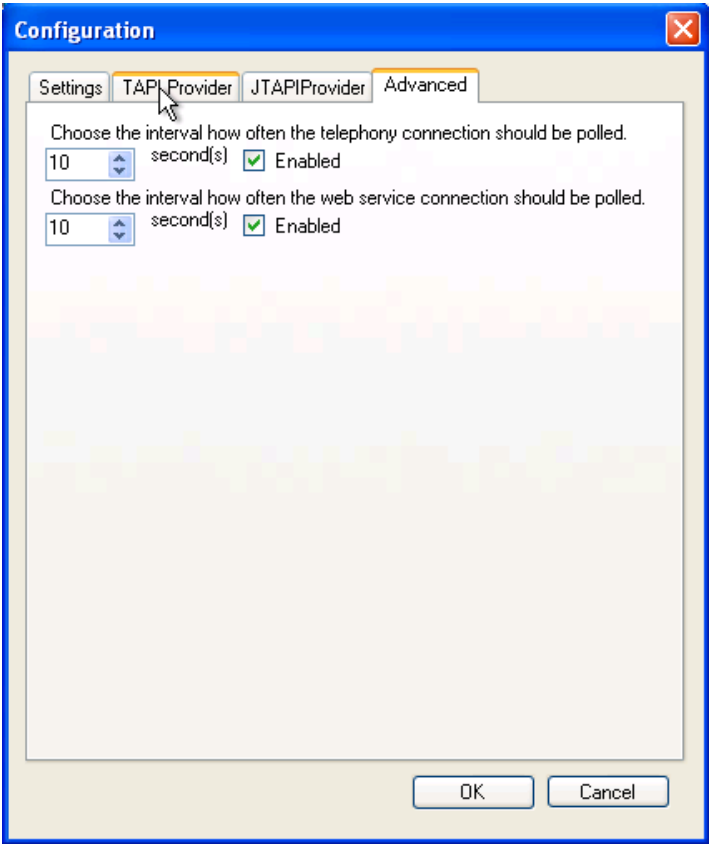

#### *Use the Advance tab to enter the following:*

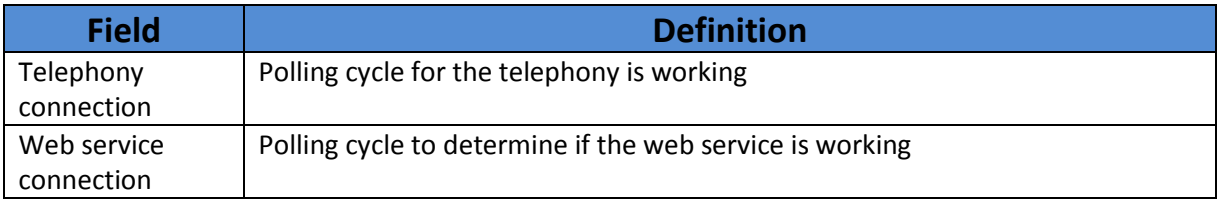

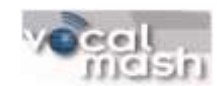

## <span id="page-40-0"></span>**Appendix A - Additional Smart Business Portal Resources**

Home Page: <http://developer.cisco.com/web/sbp/home>

Video and tutorials:

[http://developer.cisco.com/web/sbp/wikidocs?src=/wiki/display/SBP/Cisco+Smart+Business+Portal+Instr](http://developer.cisco.com/web/sbp/wikidocs?src=/wiki/display/SBP/Cisco+Smart+Business+Portal+Instructional+Videos) [uctional+Videos](http://developer.cisco.com/web/sbp/wikidocs?src=/wiki/display/SBP/Cisco+Smart+Business+Portal+Instructional+Videos)

FAQ:

<http://developer.cisco.com/web/sbp/wikidocs?src=/wiki/display/SBP/Cisco+Smart+Business+Portal+FAQ>

Success Stories and Case Studies: <http://www.cisco.com/en/US/products/ps9669/index.html>

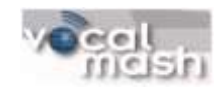

## <span id="page-41-0"></span>**Appendix B – UC 500 Installation**

When using a Unified Communications 500 System (UC 500), the username and password information required to configure the Cisco CME TSP integration can be extracted following these steps:

- 1) Use the Cisco Configuration Assistant to connect to your UC 500.
- 2) Navigate to "Configure > Telephony > Voice" and select the "User Extensions" tab. The username and password will be presented on that screen.

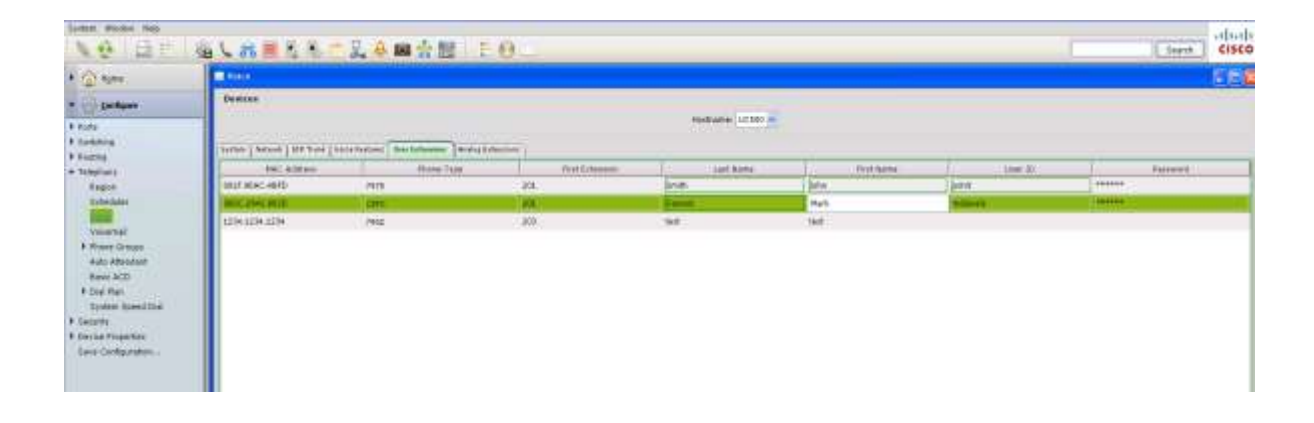